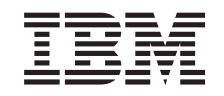

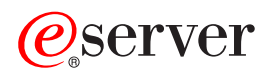

**iSeries**

ネットワーキング TCP/IP セットアップ

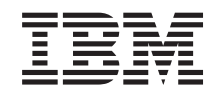

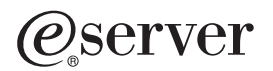

**iSeries**

ネットワーキング TCP/IP セットアップ

**© Copyright International Business Machines Corporation 1998, 2002. All rights reserved.**

# 目次

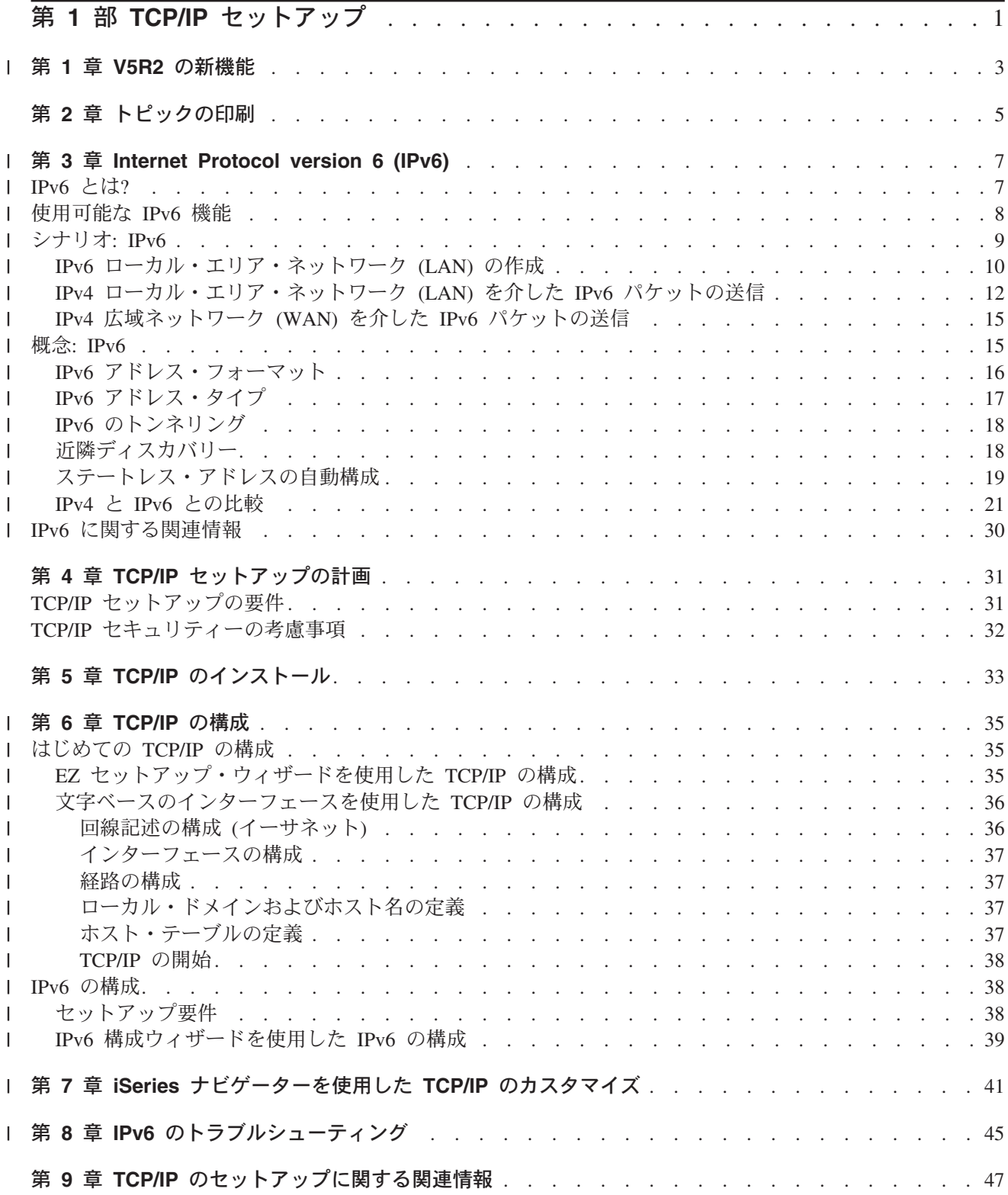

# <span id="page-6-0"></span>第 1 部 TCP/IP セットアップ

iSeries™ が納入されたら、直ちに使用可能な状態にしたいことでしょう。このセクションでは、iSeries サ ーバー上で接続をセットアップし、TCP/IP を構成するための、ツールと手順を説明します。この初期作業 を完了した後、独自のニーズに合うように、アプリケーションによって TCP/IP を拡張する用意ができたこ とになります。

# V5R2 の新機能

新規および変更された TCP/IP 機能について知ることができます。

# トピックの印刷

Portable Document Format (PDF) 版の「TCP/IP セットアップ」を印刷またはダウンロードする場合 は、このトピックを参照してください。

### Internet Protocol version 6 (IPv6)

新しい Internet Protocol、IPv6 は、インターネットの将来においてかぎとなる役割を果たします。 iSeries サーバーでは、その IPv6 を使用することができます。このトピックには、IPv6 についての一 般情報と、それを iSeries サーバーにインプリメントする方法に関する説明があります。

# TCP/IP セットアップの計画

このトピックは、iSeries サーバー上での TCP/IP のインストールと構成の準備に役立てることができ ます。インストールと構成の基本的な要件が提示されるので、 TCP/IP の構成を始めるときには、必 要な情報すべてを手にしているはずです。関連する用語や概念の参照情報も提供されます。

### TCP/IP のインストール

このトピックでは、プロダクトのインストールを手順ごとに説明し、 iSeries サーバーの操作に備え ます。

### TCP/IP の構成

このトピックでは、iSeries の稼働と TCP/IP の構成の方法を示しています。さらに、IPv6 の構成方 法についても確認できます。

# iSeries ナビゲーターによる TCP/IP のカスタマイズ

このトピックでは、iSeries ナビゲーターを使用したカスタマイズ・オプションを説明しています。

## TCP/IP トラブルシューティング

TCP/IP 接続またはトラフィックに関して何らかの問題に直面した場合は、 『TCP/IP トラブルシュー ティング』 を参照してソリューションを見つけてください。このトラブルシューティング・ガイド は、IPv4 と IPv6 のどちらに関係した問題の解決にも役立ちます。

## TCP/IP のセットアップについての関連情報

このトピックは、「さらに何ができるのか」という質問に答えています。サーバーのパフォーマンス を向上させるサービスやアプリケーションへの参照情報を見出せます。

# **| 第 1 章 V5R2 の新機能**

1 バージョン 5 リリース 2 の「TCP/IP セットアップ」のトピックに新しく加わった項目は以下のとおりで | す。

| · 文字ベースのインターフェースを使用した TCP/IP の構成

文字ベースのインターフェースを使用してサーバーを構成する必要のあるカスタマーのための TCP/IP  $\mathbb{R}^n$ のセットアップ方法を示しています。 TCP/IP の推奨のセットアップ方法は、EZ セットアップ・ウィザ  $\mathbf{L}$ ードを使用する方法です。ただし、PC から iSeries ナビゲーターを使用する場合は、 iSeries ナビゲー  $\mathbf{L}$ ターを実行する前に基本 TCP/IP 構成が必要なので、この場合は文字ベースのインターフェースを使用  $\mathbf{L}$ して基本構成を実行しなければなりません。  $\mathbf{L}$ 

- I Internet Protocol version 6 (IPv6) IPv6 に関する基本的な情報と、これが iSeries サーバーにどのようにインプリメントされるかについて  $\mathbf{L}$  $\mathbf{L}$ の説明があります。
- | IPv6 の構成

<span id="page-8-0"></span> $\mathbf{L}$ 

- IPv6 用サーバーの構成のためのセットアップ要件とその手順について説明します。  $\mathbf{L}$
- | · iSeries Navigator による TCP/IP のカスタマイズ
- Ⅰ このトピックには記述が追加されています。 TCP/IP 構成の新しいカスタマイズ方法についての説明が
- 含められています。 IPv6 の構成、または新しいインターフェースと経路の作成には、 iSeries ナビゲー  $\mathbf{L}$
- | ターの新しいウィザードを使用します。

| このリリースの新機能または変更点に関する他の情報については、プログラム資料説明書 → を参照して Ⅰ ください。

# <span id="page-10-0"></span>第2章 トピックの印刷

PDF 版をダウンロードして表示するには、 TCP/IP セットアップ (約 881 KB、56 ページ) を選択しま す。

表示用または印刷用の PDF ファイルを Netscape Navigator からワークステーションに保存するには、次の ようにします。

- 1. ブラウザーで PDF を開く (上記のリンクをクリックする)。
- 2. ブラウザーのメニューから「ファイル」をクリックする。
- 3. 「名前を付けて保存」をクリックする。(IE の場合は、フロッピーディスクのアイコン (名前を付けて 保存) をクリックする。)
- 4. PDF を保存したいディレクトリーに進む。
- 5. 「保存」をクリックする。

### Adobe Acrobat Reader のダウンロード

これらの PDF ファイルを表示または印刷するために Adobe Acrobat Reader が必要な場合は、 Adobe の

Web サイト (www.adobe.com/prodindex/acrobat/readstep.html) からダウンロードできます。

# | 第 3 章 Internet Protocol version 6 (IPv6)

Ⅰ Internet Protocol version 6 (IPv6) は、Internet Protocol version 4 (IPv4) の更新版であり、インターネット標 | 準として徐々に IPv4 に置き換わりつつあります。

| 読者は、会社の e-business を向上させるために IPv6 の使用を検討している方かもしれませんし、または | IPv6 アプリケーションを作成して、この拡張された Internet Protocol によって会社に利をもたらそうと考 | えているプログラマーかもしれません。 IPv6 に関する基本的な情報、および iSeries サーバー上で IPv6 Ⅰ を使用する方法については、以降のトピックをお読みください。

#### **IPv6 とは?**  $\mathbf{L}$

<span id="page-12-0"></span> $\mathbf{L}$ 

なぜ IPv6 がインターネット標準として IPv4 から置き換わりつつあるのか、また、これをどのよう  $\mathbf{I}$ に使用すれば利点があるかについて説明します。  $\mathbf{I}$ 

#### 使用可能な IPv6 の機能  $\overline{1}$

IPv6 が iSeries サーバーに現在どのようにインプリメントされるかを説明します。  $\mathbf{L}$ 

#### IPv6 シナリオ  $\mathbf{L}$

 $\mathbf{I}$ ビジネスで IPv6 が使用される状況を理解するための例を示します。

#### IPv6 の概念  $\mathbf{I}$

基本的な IPv6 の概念について説明します。 IPv4 と IPv6 の違いがよく分からない場合は、このト  $\mathbf{I}$ ピックで、 IPv4 アドレスと IPv6 アドレスの違いや、IPv4 パケット・ヘッダーと IPv6 パケット・  $\mathbf{I}$  $\mathbf{L}$ ヘッダーの違いなどに関する詳細な比較を参照してください。

#### IPv6 の構成  $\mathbf{I}$

サーバーに IPv6 を構成するためのハードウェアおよびソフトウェア要件と、その方法について説明  $\mathbf{I}$ します。  $\mathbf{I}$ 

#### IPv6 のトラブルシューティング  $\mathbf{I}$

IPv6 問題に対するソリューションを示します。  $\mathbf{L}$ 

#### IPv6 についての関連情報  $\overline{1}$

IPv6 の理解を助ける情報源へのリンクがあります。  $\mathbf{L}$ 

# **IPv6 とは?**

 $\mathbf{L}$ 

| Internet Protocol version 6 (IPv6) は、インターネット・プロトコルにおける次なる進化です。ほとんどのイ Ⅰ ンターネットは現在 IPv4 を使用しており、このプロトコルはここ 20 年の間、信頼性と弾力性のあるプロ 1 トコルでした。しかし、IPv4 には厳しい制限があり、この制限がインターネットが拡大するにつれてより Ⅰ 多くの問題を引き起こすようになっています。

| 特に、インターネットに加えられるすべての新しい装置に必要とされる IPv4 アドレスは、ますます不足し Ⅰ てきています。 IPv6 拡張のかぎは、IP アドレス・スペースを 32 ビットから 128 ビットに拡張し、事実 | 上無限の固有 IP アドレスを使用可能にすることです。新しい IPv6 アドレスのテキスト・フォーマットは | 以下のとおりです。

### 

Ⅰ ここで x は 4 ビットを表す 16 進数字です。

<span id="page-13-0"></span>Ⅰ 拡張された IPv6 のアドレッシング機能は、アドレスこ渇問題の解決策を提供します。これは、より多くの Ⅰ 人々が携帯電話や携帯用コンピューターなどのモバイル・コンピューターを使用するようになっているので Ⅰ 特に重要です。ワイヤレス・ユーザーの需要の増大は、IPv4 アドレスのこ渇に拍車をかけます。拡張され Ⅰ た IPv6 の IP アドレス機能は、増大するワイヤレス装置の数に見合う IP アドレスを供給することによっ | てこの問題を解決します。

Ⅰ このアドレッシング機能に加えて、 IPv6 はネットワーク上のアドレスの構成および管理タスクを単純化す | る新しい機能を提供しています。ネットワークの構成と保守は、非常に労力を要する作業です。 IPv6 は、 Ⅰ いくつかのネットワーク管理者のタスクを自動化することによって、作業負荷を軽減しています。

Ⅰ IPv6 を使用していれば、別のインターネット・サービス・プロバイダー (ISP) に変える際に、装置アドレ Ⅰ スの番号を付け替える必要はありません。アドレスは全世界的に固有なので、同じアドレスを持ち続けるこ Ⅰ とができます。

Ⅰ IPv6 の自動構成フィーチャーは、ユーザーに代わって自動的にインターフェースとルーターのアドレスを Ⅰ 構成します。ステートレス自動構成では、 IPv6 はマシンの MAC アドレスと、ローカル・ノードによっ | て提供されるネットワーク接頭部を取り、それら 2 つのアドレスを結合して新しい固有な IPv6 アドレス Ⅰ を作成します。このフィーチャーによって DHCP サーバーは不要となり、結果として管理者の時間と会社 | の経費が節減されます。

Ⅰ IPv6 に関するより詳しい説明については、『IPv6 についての関連情報』を参照してください。

Ⅰ 特に iSeries サーバーに関連した IPv6 情報については、『使用可能な IPv6 機能』を参照してください。

# **⊢使用可能な IPv6 機能**

| IBM® では、いくつかのソフトウェア・リリースにおいて、 iSeries サーバー用に IPv6 を実装する予定で Ⅰ す。現在 IPv6 は、IPv6 アプリケーションの開発と検査の目的で、アプリケーション開発プラットフォー Ⅰ ムにインプリメントされています。 IPv6 機能は、既存の TCP/IP アプリケーションに対して透過的で、 | IPv4 機能と共存します。

| 以下は、IPv6 の影響を受ける主な iSeries サーバー機能です。

| • 構成

IPv6 の構成プロセスは IPv4 のプロセスとは異なるという点にご注意ください。 IPv6 機能を使用する  $\mathbf{I}$ 場合は、 IPv6 用の回線を構成することによってサーバーの TCP/IP 構成を変更する必要があります。 IPv6 はイーサネット回線上またはトンネル回線上に構成できます。  $\mathbf{L}$ 

IPv6 トラフィック用のイーサネット回線を構成する場合は、 IPv6 ネットワークを介して IPv6 パケッ  $\mathbf{L}$ 卜を送信することになります。 『IPv6 ローカル・エリア・ネットワーク (LAN) の作成』の、 IPv6 用  $\perp$ のイーサネット回線を構成する状況について説明するシナリオを参照してください。  $\blacksquare$ 

トンネル回線を構成する場合は、既存の IPv4 ネットワークを介して IPv6 パケットを送信することにな  $\mathbf{I}$ ります。 『IPv4 ローカル・エリア・ネットワーク (LAN) を介した IPv6 パケットの送信』 と 『IPv4  $\mathbf{I}$ 

- $\mathbf{I}$ 広域ネットワーク (WAN) を介した IPv6 パケットの送信』にある、構成した IPv6 用トンネル回線を作 成する 2 つの状況について説明するシナリオを参照してください。  $\mathbf{I}$
- IPv6 対応のネットワークの構成方法については、『IPv6 の構成』を参照してください。  $\mathbf{L}$
- | ソケット

ソケット・アプリケーションは、IPv6 の API とツールを使用して開発および検査してください。 IPv6  $\mathbb{L}$ はソケットを拡張し、アプリケーションが新しいアドレス・ファミリー AF\_INET6 を使用して IPv6 を  $\mathbf{L}$ —使用できるようにしています。この拡張は、既存の IPv4 アプリケーションには影響しません。 IPv4 お

<span id="page-14-0"></span>よび IPv6 並行のトラフィックか、IPv6 のみのトラフィックをサポートするアプリケーションを作成す  $\mathbf{L}$ ることができます。 IPv6 のソケットの詳細については、『AF\_INET6 アドレス・ファミリーの使用』  $\mathbf{L}$  $\mathbb{R}^n$ を参照してください。

### $\mathsf{I}$  . DNS

ドメイン・ネーム・システム (DNS) は、 AAAA アドレスと逆探索用の新しいドメイン IP6.ARPA をサ  $\mathbf{L}$ ポートしています。確かに DNS は IPv6 情報を検索しますが、サーバーは IPv4 を使用して DNS と通  $\mathbf{L}$ 信しなければなりません。  $\mathbf{L}$ 

| · TCP/IP のトラブルシューティング

PING、netstat、トレース経路、および IPv6 ネットワークとトンネル用の通信トレースなどの標準のトラ  $\mathbf{L}$ ブルシューティング・ツールを使用してください。これらのツールは、現在 IPv6 アドレス・フォーマッ  $\mathbf{L}$ トをサポートしています。 IPv4 と IPv6 のどちらのネットワークの問題を解決する場合にも、『TCP/IP  $\mathbf{L}$ トラブルシューティング』を参照してください。  $\mathbb{R}^n$ 

| IPv6 に関する情報については、『IPv6 についての関連情報』を参照してください。

## $\mathbf{L}$ □ シナリオ: IPv6

| 以下のシナリオを検討して、 IPv6 をインプリメントする理由と、以下の各状況におけるネットワークのセ | ットアップ方法について理解してください。

- | IPv6 ローカル・エリア・ネットワーク (LAN) の作成
- | IPv4 ローカル・エリア・ネットワーク (LAN) を介した IPv6 パケットの送信
- | IPv4 広域ネットワーク (WAN) を介した IPv6 パケットの送信

Ⅰ 注: このシナリオでは、IP アドレス 10.x.x.x は公開 IP アドレスを表します。これらのシナリオで使用さ | れているアドレスはすべて、例示のみを目的としています。

Ⅰ IPv6 対応のサーバーの構成方法については、『IPv6 の構成』を参照してください。

| 基本的な IPv6 の概念の定義については、『IPv6 の概念』を参照してください。

# **Ⅰ IPv6 ローカル・エリア・ネットワーク (LAN) の作成**

# 术况

 $\mathbf{I}$ 

| IPv6 は、インターネット標準として最終的には IPv4 と置き換わります。その結果、会社はその会計操作 Ⅰ 用に IPv6 をインプリメントし、接続に IPv6 を使用する新しい会計アプリケーションを購入することを決 Ⅰ 定します。アプリケーションは、サイトのイーサネット・ローカル・エリア・ネットワーク (LAN) に接続 | する異なるサーバー上にある、そのアプリケーションの他のインスタンスに接続する必要があります。ユー | ザーの仕事は、IPv6 用にサーバーを構成することによって、会社が会計アプリケーションの使用を開始で Ⅰ きるようにすることです。以下の図は、このシナリオにおけるネットワーク・セットアップを示していま | す。

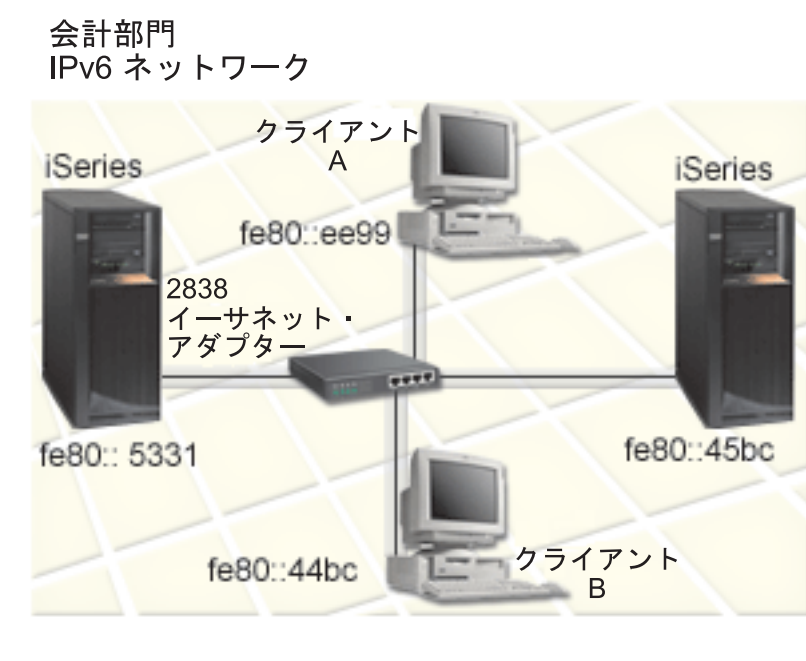

<span id="page-15-0"></span> $\overline{1}$ 

│ ソリューション

| IPv6 LAN を作成する場合は、IPv6 用のイーサネット回線記述を構成する必要があります。 IPv6 パケッ Ⅰ 卜は、従業員が会計アプリケーションを使用するときにネットワーク上の iSeries サーバーとクライアント | の間を移動します。

| セットアップ要件は、以下のとおりです。

- | OS/400<sup>®</sup> バージョン 5 リリース 2 以上
- l 2838 または 2849 イーサネット・アダプター (IPv6 用に現行でサポートされているハードウェア・リソ ースはこのタイプだけです)  $\mathbf{I}$
- Ⅰ iSeries Access for Windows® と iSeries ナビゲーター (iSeries ナビゲーターのネットワーク・コンポーネ ント)
- Ⅰ IPv6 用のイーサネット回線を構成する際は、サーバー上で TCP/IP が実行していなければならないの で、事前にサーバーに別の IPv4 の物理インターフェースが構成されていなければなりません。サーバー を IPv4 対応に構成していない場合は、 IPv6 用の回線を構成する前に 『はじめての TCP/IP の構成』 を参照してください。  $\perp$

# | 構成

Ⅰ IPv6 用のイーサネット回線記述を構成する場合は、 iSeries ナビゲーターの **「IPv6 の構成 (IPv6** | Configuration)」 ウィザードを使用する必要があります。 IPv6 は iSeries ナビゲーターからのみ構成で | き、文字ベースのインターフェースからは構成できません。

| このウィザードでは、IPv6 を構成するサーバーのハードウェア通信リソースの名前 (たとえば、CMN01) Ⅰ が必要です。これは現行で IPv4 用に構成されていない、2838 または 2849 のいずれかのイーサネット・ Ⅰ アダプターでなければなりません。

「IPv6 の構成 (IPv6 Configuration)」ウィザードを使用するには、以下のステップに従ってください。  $\mathbf{L}$ 

- <span id="page-16-0"></span>| 1. iSeries ナビゲーターで、ご使用の**「サーバー」—>「ネットワーク (Network)」—>「TCP/IP の構成 (TCP/IP Configuration)」を選択します。** |
- l 2. **「IPv6」**を右マウス・ボタン・クリックし、**「IPv6 の構成 (IPv6 Configuration)」**をクリックして、 ウィザードの指示に従ってイーサネット回線を IPv6 用に構成します。 |

# **ι IPv4 ローカル・エリア・ネットワーク (LAN) を介した IPv6 パケットの** □ 送信

# | 状況

|

l 会社では新しい IPv6 会計アプリケーションを作成しました。これは、サーバー対クライアントのアプリケ | ーションで、ローカルに使用します。このアプリケーションは、同じサイトにあるものの、他の建物および | LAN の中にあるそのアプリケーション自体の他のインスタンスと通信します。会社はこのアプリケーショ | ンに IPv6 を使用したいと思っていますが、その IPv4 のインフラストラクチャー全体を IPv6 に変更する | 準備はできていません。ユーザーの仕事は、IPv6 パケットがローカル IPv4 ネットワーク上を通れるよう | にするための、 IPv6 トンネル回線を構成することです。以下の図は、このシナリオにおけるネットワーク | のセットアップを示しています。

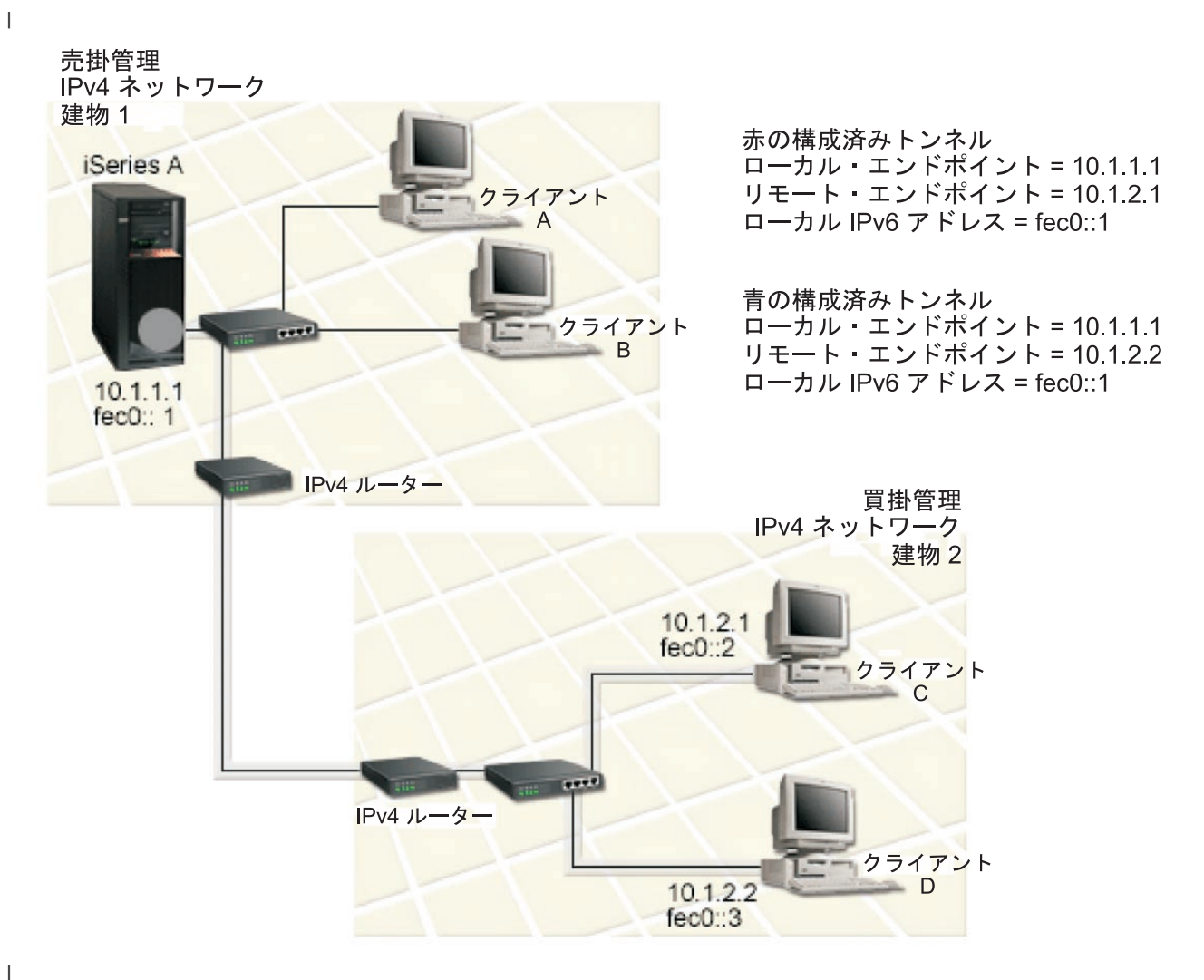

<span id="page-17-0"></span>│ ソリューション

Ⅰ これらの IPv4 ネットワーク上で IPv6 を使用するには、 2 つの構成済みトンネルといくつかの関連経路 Ⅰ を作成しなければなりません。例示のため、1 つのトンネルは赤で描かれ、もう 1 つのトンネルは青で描 | かれています。

| まず、赤のトンネルについて考慮しましょう。

- 」 赤のトンネルは建物 1 の中にある iSeries A (ローカル・エンドポイント 10.1.1.1) から始まり、建物 2 の中にあるクライアント C (リモート・エンドポイント 10.1.2.1) で終わっています。  $\mathbf{L}$
- | iSeries A は IPv4 パケット内に IPv6 パケットをカプセル化し、その IPv4 パケットをトンネルを介し てクライアント C に送信します。クライアント C はこの IPv6 パケットのカプセル化を解くことによ  $\mathbf{I}$ って、IPv6 アプリケーションのもう 1 つのインスタンスに接続できます。  $\mathbf{L}$

| 次に、青のトンネルのついて考慮しましょう。

- | 青のトンネルは赤のトンネルと同様に建物 1 の中にある iSeries A (ローカル・エンドポイント 10.1.1.1) から始まっていますが、この青のトンネルは建物 2 の中にあるクライアント D (リモート・エンドポイ  $\mathbf{L}$ ント 10.1.2.2) で終わっています。  $\mathbf{L}$
- Ⅰ iSeries A は IPv4 パケット内に IPv6 パケットをカプセル化し、その IPv4 パケットをトンネルを介し てクライアント D に送信します。クライアント D はこの IPv6 パケットのカプセル化を解くことによ  $\blacksquare$ って、IPv6 アプリケーションのもう 1 つのインスタンスに接続できます。  $\mathbf{L}$

| 各トンネルの接続は Point-to-Point なので、トンネルごとにリモート・エンドポイントを定義する必要があ | ります。これは、2 つの経路を作成することによって実現します。各経路は同一のトンネル回線に関連付け Ⅰ られますが、別々のリモート・エンドポイントをネクスト・ホップとして定義します。つまり、ユーザーは | 経路を作成するとき、各トンネルのリモート・エンドポイントを定義することになります。

Ⅰ トンネルのエンドポイントを定義して、建物 2 の中のクライアントにパケットが到達できるようにする初 Ⅰ 期経路の作成に加え、ユーザーはさらに 2 つの経路を作成して、パケットが建物 1 の中にあるサーバーに Ⅰ 戻ってこられるようにする必要があります。

Ⅰ セットアップ要件は以下のとおりです。

- | OS/400 バージョン 5 リリース 2 以上
- Ⅰ iSeries Access for Windows と iSeries ナビゲーター (iSeries ナビゲーターのネットワーク・コンポーネ  $\mathbf{L}$ ント)
- | 構成したトンネル回線を作成する前に、 TCP/IP (IPv4 を使用する) がサーバー上に構成されていなけれ ばなりません。サーバーを IPv4 対応に構成していない場合は、 IPv6 用のトンネル回線を構成する前に  $\mathbf{L}$ 『はじめての TCP/IP の構成』を参照してください。  $\mathbf{L}$

# 構成

 $\mathbf{I}$ 

| 構成したトンネル回線を作成するには、 iSeries ナビゲーターの 「IPv6 の構成 (IPv6 Configuration)」 Ⅰ ウィザードおよび「新しい IPv6 経路 (New IPv6 Route)」ウィザードを使用する必要があります。 IPv6 Ⅰ は iSeries ナビゲーターからのみ構成でき、文字ベースのインターフェースからは構成できません。

「IPv6 の構成 (IPv6 Configuration)」ウィザードを使用して赤のトンネル回線を作成するには、以下のス | テップに従ってください。

- <span id="page-18-0"></span>| 1. iSeries ナビゲーターで、ご使用の「**サーバー」—>「ネットワーク (Network)」—>「TCP/IP の構成** (TCP/IP Configuration)」を選択します。  $\mathbf{L}$
- | 2. 「IPv6」を右マウス・ボタン・クリックし、「IPv6 の構成 (IPv6 Configuration)」をクリックして、 ウィザードの指示に従ってトンネル回線を IPv6 用に構成します。「IPv6 の構成 (IPv6  $\mathbf{L}$
- Confiquration)」ウィザードが完了すると、構成されたトンネル回線の新しい経路の作成を促すプロン  $\mathbf{L}$  $\mathsf{L}$ プトが出され、「新しい IPv6 経路 (New IPv6 Route)」 ウィザード・ダイアログが表示されます。 新しい経路を作成して、IPv6 パケットが赤のトンネルを通ることができるようにする必要があります。  $\mathbf{L}$
- | 3. 「新しい IPv6 経路 (New IPv6 Route)」ウィザードで、赤のトンネル用の経路を作成します。リモー ト・エンドポイント 10.1.2.1 をネクスト・ホップとして指定し、 fec0::2 を宛先アドレスとして指定し  $\mathbf{L}$ ます。  $\mathbf{L}$

| 再び「新しい IPv6 経路 (New IPv6 Route)」ウィザードを使用して、青のトンネル用の経路を作成しま Ⅰ す。青のトンネルは「IPv6 の構成 (IPv6 Configuration)」ウィザードを使用して作成する必要はありませ Ⅰ ん。青のトンネルは、「新しい IPv6 経路 (New IPv6 Route)」ウィザードを使用してそのリモート・エ Ⅰ ンドポイントを定義すると作成されます。「新し**い IPv6 経路 (New IPv6 Route)」**ウィザードを使用す Ⅰ るには、以下のステップに従ってください。

- | 1. iSeries ナビゲーターで、ご使用の「サーバー」––>「ネットワーク (Network)」––>「TCP/IP の構成  $\mathbf{L}$ (TCP/IP Configuration)」 —> 「IPv6」を選択します。
- Ⅰ 2. 「経路 (Routes)」を右マウス・ボタン・クリックし、「新しい経路 (New Route)」をクリックして、 ウィザードの指示に従って青のトンネル用に IPv6 経路を構成します。リモート・エンドポイント  $\mathbf{I}$ 10.1.2.2 をネクスト・ホップとして指定し、 fec0::3 を宛先アドレスとして指定します。  $\mathbf{L}$

| 構成したトンネル回線とトンネルのエンドポイントを定義する経路を作成したら、パケットが建物 1 の中 Ⅰ のサーバーに戻るために通るクライアント C 上の経路とクライアント D 上の経路を作成する必要があり Ⅰ ます。これらの各経路に対しては、10.1.1.1 をネクスト・ホップとして指定し、 fec0::1 を宛先アドレスと Ⅰ して指定する必要があります。

# **□ IPv4 広域ネットワーク (WAN) を介した IPv6 パケットの送信**

## | 状態

 $\mathbf{L}$ 

Ⅰ 会社のシカゴのオフィスにあるサーバー上で、売掛管理に関する会計アプリケーションを使用しているとし Ⅰ ます。このアプリケーションを、ダラスのオフィスのサーバーに接続する必要があるとします。どちらの都 Ⅰ 市のサーバー上でも、このアプリケーションは IPv6 アドレッシングを使用しています。この ISP では 2 Ⅰ つのサイト間に IPv6 ルーターを提供しないので、 2 つのサーバー間にトンネルを構成する必要がありま Ⅰ す。アプリケーション・パケットは、 2 つのサーバー間を IPv4 広域ネットワークを介し、トンネルを通 | って送信されます。以下の図では、このシナリオにおけるネットワークのセットアップを示しています。

Ⅰ 注: このシナリオでは、IP アドレス 10.x.x.x は、グローバルに経路指定できる公開 IP アドレスを表しま | す。ここで使用されているアドレスはすべて、例示のみを目的としています。

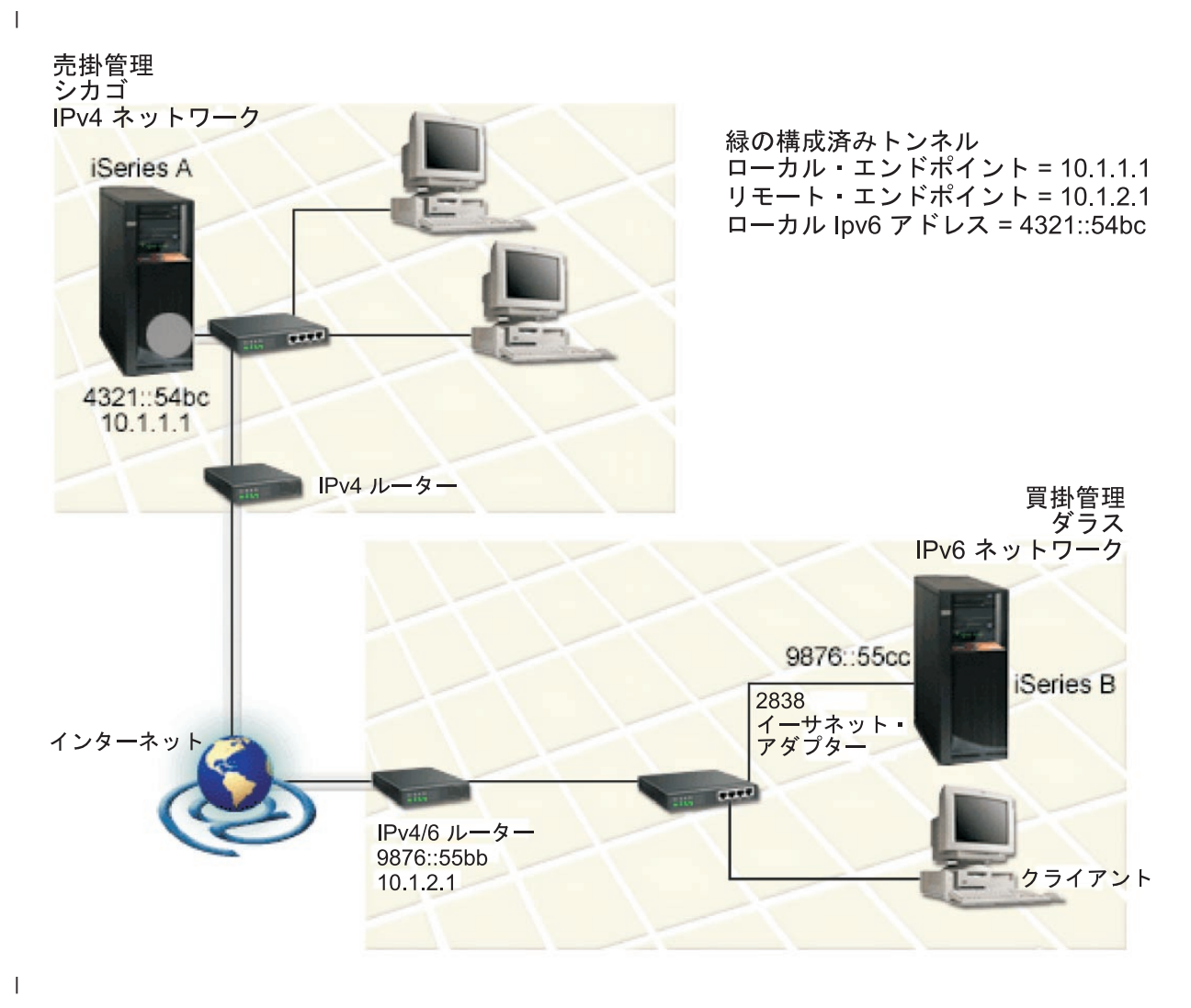

│ ソリューション

 $\mathbf{I}$ 

- Ⅰ IPv4 インフラストラクチャーで構成される広域ネットワークを介する IPv6 を使用するには、構成済みの Ⅰ トンネル回線と、いくつかの関連付けられた経路を作成しなければなりません。これは以下のような動作を | します。
- + トンネルは、シカゴの iSeries A (ローカル・エンドポイント 10.1.1.1) で始まり、ダラスの IPv4/6 ルー ター(リモート・エンドポイント 10.1.2.1) で終わる。
- | · iSeries A 上のアプリケーションから、 iSeries B 上のアプリケーションに接続する必要がある。 iSeries A は、IPv4 パケット中の IPv6 パケットをカプセル化し、トンネルを介して IPv4/6 ルーターに送信し  $\mathbf{L}$ ます。このルーターは、IPv6 パケットをカプセル化解除し、IPv6 パケットを iSeries B に転送します。  $\mathbf{I}$
- Ⅰ• 逆のパスを経てパケットがシカゴに戻る。

I トンネルは Point-to-Point なので、トンネルのリモート・エンドポイントを定義する必要があります。その Ⅰ ためには、このトンネル回線に関連付けられた経路を作成します。経路に、リモート・エンドポイントを

<span id="page-20-0"></span>Ⅰ (10.1.2.1) ネクスト・ホップとして定義します。つまり、経路を作成する際にリモート・エンドポイントを Ⅰ 定義します。さらに、経路に宛先アドレスを 9876::55cc (iSeries B に関連付けられている IPv6 アドレス) | と定義します。

| トンネル・エンドポイントを定義する初期経路を作成して、パケットをダラスの iSeries B に送信できるよ Ⅰ うにするだけでなく、さらに 2 つの経路を作成して、パケットがシカゴの iSeries A に戻れるようにする | 必要があります。

Ⅰ セットアップ要件は以下のとおりです。

- **Ⅰ OS/400 バージョン 5 リリース 2 以上**
- Ⅰ iSeries Access for Windows と iSeries ナビゲーター (iSeries ナビゲーターのネットワーク・コンポーネ  $>$   $\rightarrow$   $\rightarrow$  $\mathbf{L}$
- | 構成済みのトンネル回線を作成する前に、サーバー上で TCP/IP (IPv4 を使用) を構成しなければならな い。サーバーを IPv4 対応に構成していない場合は、 IPv6 用のトンネル回線を構成する前に『はじめて  $\mathbf{L}$ の TCP/IP の構成』を参照してください。  $\mathbf{L}$

## | 構成

 $\mathbf{L}$ 

← 構成したトンネル回線を作成するには、 iSeries ナビゲーターの 「IPv6 の構成 (IPv6 Configuration)」 Ⅰ ウィザードおよび「新しい IPv6 経路 (New IPv6 Route)」ウィザードを使用する必要があります。構成 Ⅰ 済みのトンネルは iSeries ナビゲーターからのみ構成でき、文字ベースのインターフェースからは構成でき | ません。

| 「IPv6 の構成 (IPv6 Configuration)」ウィザードを使用してトンネル回線を作成するには、以下のステッ Ⅰ プに従ってください。

- | 1. iSeries ナビゲーターで、ご使用の「サーバー」–>「ネットワーク (Network)」–>「TCP/IP の構成  $\mathbf{L}$ (TCP/IP Configuration)」を選択します。
- | 2. 「IPv6」を右マウス・ボタン・クリックし、「IPv6 の構成 (IPv6 Configuration)」を選択して、ウィ ザードの指示に従って IPv6 用にトンネル回線を構成します。「IPv6 の構成 (IPv6 Configuration)」  $\mathbf{I}$ ウィザードが完了すると、構成されたトンネル回線の新しい経路の作成を促すプロンプトが出され、  $\mathbf{I}$ 「新しい IPv6 経路 (New IPv6 Route)」 ウィザード・ダイアログが表示されます。新しい経路を作  $\mathbf{I}$  $\mathbf{L}$ 成して、IPv6 パケットがトンネルを通ることができるようにする必要があります。
- | 3. 「新規 IPv6 経路 (New IPv6 Route)」ウィザードで、トンネルのホスト経路を作成します。エンドポ イント 10.1.2.1 をネクスト・ホップとして指定し、 9876::55cc を宛先アドレスとして指定します。  $\mathbf{L}$

Ⅰ 構成済みのトンネル回線と、トンネル・エンドポイントを定義した経路を作成し終えたら、 iSeries B 上お I よび IPv4/6 ルーター上に経路を作成して、パケットをシカゴに送り戻せるようにしなければなりません。 Ⅰ iSeries B 上の経路の場合は、9876::55bb をネクスト・ホップとして指定し、 4321::54bc を宛先アドレスと Ⅰ して指定する必要があります。 IPv4/6 ルーター上の経路の場合は、10.1.1.1 をネクスト・ホップとして指 | 定し、 4321::54bc を宛先アドレスとして指定する必要があります。

Ⅰ 注: ダラスの IPv4/6 ルーターは 9876∷55cc に対する直接経路を持つ必要がありますが、この経路は自動的 Ⅰ に作成されるので、手操作による構成は必要ありません。

# **Ⅰ 概念: IPv6**

 $\mathbf{L}$ 

Ⅰ IPv6 の働きについて理解を深めるには、以下の IPv6 の概念に関する説明をお読みください。

- <span id="page-21-0"></span>IPv4 と IPv6 との比較  $\mathbf{I}$
- $\mathbf{L}$ IPv4 の属性と IPv6 の属性とを比較しています。この表を使用すると、特定の機能を短時間で見つけ  $\mathbf{I}$ て、それぞれのインターネット・プロトコルでの使用法を比較できます。
- IPv6 アドレス・フォーマット  $\mathbf{L}$
- $\mathbf{L}$ IPv6 アドレスのサイズとフォーマットについて説明しています。
- IPv6 アドレス・タイプ  $\overline{1}$
- IPv6 の範囲内の新しいアドレス・タイプについて説明しています。  $\mathbf{I}$
- IPv6 のトンネリング  $\mathbf{I}$
- IPv6 のトンネリングにより、 IPv4 ネットワークを介して IPv6 パケットを送信する方法について説  $\mathbf{I}$  $\mathbf{I}$ 明しています。
- 近隣ディスカバリー  $\mathbf{I}$

 $\mathbf{L}$ 

- $\overline{1}$ 近隣ディスカバリーを使用して、ホストやルーターが相互に通信できるようにする方法について説明  $\mathbf{L}$ しています。
	- ステートレス・アドレスの自動構成
- $\mathbf{L}$ ステートレス・アドレスの自動構成により、ネットワーク管理者のタスクの一部を自動化する方法に ついて説明しています。  $\mathbf{L}$

# **ⅠPv6 アドレス・フォーマット**

- Ⅰ IPv6 アドレスのサイズは 128 ビットです。推奨されている IPv6 アドレス表記は、
- 
- 
- Ⅰ この推奨されているフォーマットに加えて、他の 2 種類の短縮されたフォーマットでも IPv6 アドレスを Ⅰ 指定できます。
- | 先行ゼロを省略する
- 先行ゼロを省略して IPv6 アドレスを指定します。たとえば、IPv6 アドレス  $\mathbf{I}$
- 1050:0000:0000:0000:00005:0600:300c:326b は、 1050:0:0:0:5:600:300c:326b と表記できます。  $\mathbf{L}$
- | ・2 つのコロン
- 連続したゼロの代わりに 2 つのコロン (::) を使用して、IPv6 アドレスを指定します。たとえば、IPv6  $\mathbf{L}$ アドレス ff06:0:0:0:0:0:0:c3 は、ff06::c3 と表記できます。 2 つのコロンは IP アドレス中で 1 回  $\mathbf{L}$  $\mathbf{L}$ しか使用できません。
- Ⅰ IPv6 アドレスの代替フォーマットは、コロンとドット表記を組み合わせたものなので、 IPv4 アドレスを Ⅰ IPv6 アドレス中に組み込むことができます。左端の 96 ビットには 16 進値を指定し、組み込んだ IPv4 Ⅰ アドレスを指す右端の 32 ビットには 10 進値を指定します。混合ネットワーク環境で作業している場合、 Ⅰ このフォーマットを使用すると、 IPv6 ノードと IPv4 ノードの間で確実に互換性を保つことができます。
- Ⅰ 以下の 2 つのタイプの IPv6 アドレスで、この代替フォーマットが使用されます。
- | IPv4 マップ式 IPv6 アドレス
- このタイプのアドレスは、IPv4 ノードを IPv6 アドレスとして表すのに使用します。このアドレスを使  $\mathbf{L}$ 用すると、IPv6 アプリケーションと IPv4 アプリケーションの間で直接通信できます。たとえば、
- $\mathbf{L}$ 0:0:0:0:0:ffff:192.1.56.10 や ::ffff:192.1.56.10/96 (短縮フォーマット) などです。

## <span id="page-22-0"></span>| • IPv4 互換 IPv6 アドレス

このタイプのアドレスは、トンネリング用に使用します。これによって、IPv6 ノードは IPv4 インフラ  $\mathbf{L}$  $\mathbf{L}$ - ストラクチャー全体で通信できます。たとえば、0:0:0:0:0:0:192.1.56.10 や ::192.1.56.10/96 (短縮 Ⅰ フォーマット) などです。

Ⅰ これらのフォーマットはすべて有効な IPv6 アドレス・フォーマットです。 iSeries ナビゲーター中でこれ Ⅰ らの IPv6 アドレス・フォーマットのいずれかを指定してください。

# □ IPv6 アドレス・タイプ

Ⅰ IPv6 アドレスは、以下の 3 つの基本タイプに分類されます。

#### ユニキャスト・アドレス  $\mathbf{L}$

ユニキャスト・アドレスは、1 つのインターフェースを指定します。ユニキャスト・アドレスの宛先  $\mathbf{L}$ に送信されるパケットは、1つのホストから宛先ホストに送達されます。  $\mathbf{L}$ 

以下の 3 種類のユニキャスト・アドレスがあります。  $\mathbf{L}$ 

#### $\mathbf{L}$ リンク・ローカル・アドレス

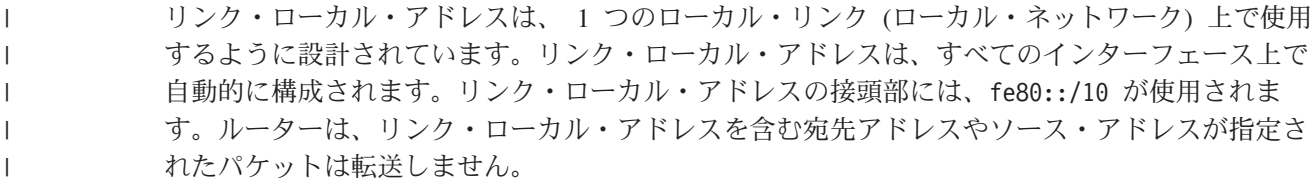

### サイト・ローカル・アドレス

サイト・ローカル・アドレスは、特定のサイトで使用するように設計されています。サイト・ロ ーカル・アドレスの接頭部には、fec0::/10 が使用されます。ルーターは、特定のサイトの外側 のサイト・ローカル・アドレスを含むソース・アドレスが指定されたパケットは転送しません。

#### $\mathbf{I}$ グローバル・アドレス

 $\overline{1}$ 

 $\mathbf{L}$ 

 $\mathbf{I}$ 

 $\mathbf{L}$ 

 $\mathbf{I}$ 

 $\overline{1}$ 

 $\mathbf{I}$ 

 $\overline{1}$  $\mathbf{I}$ 

 $\mathbf{I}$ 

 $\mathbf{L}$ 

 $\mathbf{L}$ 

 $\mathbf{I}$ 

 $\mathbf{L}$  $\mathbf{L}$ 

グローバル・アドレスは、どのネットワーク上でも使用できるように設計されています。グロー  $\mathbf{I}$  $\mathbf{I}$ バル・アドレスで使用される接頭部の先頭は、2 進数 001 です。

特殊なタイプのユニキャスト・アドレスには、以下の 2 種類があります。

### 未指定アドレス

未指定アドレスは、0:0:0:0:0:0:0:0 とするか、または 2 つのコロン (::) を使用して省略する ことができます。未指定アドレスは、アドレスの不在を示し、ホストに割り当てられることはあ りません。このアドレスは、まだアドレスが割り当てられていない IPv6 ホストで使用できま す。たとえば、ホストで別のノードのアドレスを発見するためにパケットが送信される際には、 そのホストでは未指定アドレスがソース・アドレスとして使用されます。

### ループバック・アドレス

ループバック・アドレスは、0:0:0:0:0:0:0:1 とするか、または:1 と省略することができま す。ループバック・アドレスは、ノードからパケットがそのノード自体に送信される際に使用さ れます。

#### エニーキャスト・アドレス  $\mathbf{L}$

 $\mathbf{L}$ エニーキャスト・アドレスは、 1 つのアドレスを共用するインターフェースの集合(別々の場所にあ

<span id="page-23-0"></span>る場合もある) をすべて指定します。エニーキャスト・アドレスに送信されるパケットは、グループ  $\mathbf{I}$  $\mathbf{L}$ 中の最寄りのメンバーだけに送達されます。 iSeries サーバーは、エニーキャスト・アドレッシング を現在のところサポートしていません。  $\overline{1}$ 

#### マルチキャスト・アドレス  $\overline{1}$

マルチキャスト・アドレスは、インターフェースの集合 (複数の場所にある場合もある) を指定しま  $\overline{1}$ す。マルチキャスト・アドレスの接頭部には、ff が使用されます。パケットがマルチキャスト・アド  $\overline{1}$ レスに送信される場合には、1つのパケットのコピーがグループの個々のメンバーに送達されます。  $\mathbf{I}$ 現在のところ、iSeries サーバーには、マルチキャスト・アドレッシングの基本サポートが備えられて  $\overline{1}$  $\mathbf{I}$ います。マルチキャスト・インターフェースの作成と適用に関するサポートは、現在のところサポー トされていません。  $\mathbf{I}$ 

# □ IPv6 のトンネリング

Ⅰ IPv6 トンネリングを使用すると、 iSeries サーバーから IPv6 ノード (ホストおよびルーター) に IPv4 ド Ⅰ メインを介して接続できます。トンネリングにより、下層の IPv4 インフラストラクチャーに変更を加えず Ⅰ に、孤立している IPv6 ノードやネットワークと通信できます。トンネリングによって IPv4 プロトコルと Ⅰ IPv6 プロトコルとは連携できるので、 IPv4 の接続を維持しながら IPv6 のインプリメントに移ることが | できます。

Ⅰ トンネルは、IPv4 ネットワーク上の 2 つの二重スタック (IPv4 および IPv6) ノードで構成されます。こ Ⅰ れらの二重スタック・ノードは、IPv4 通信と IPv6 通信の両方を処理できます。 IPv6 インフラストラク | チャーの端にある 1 つの二重スタック・ノードによって、着信したそれぞれの IPv6 パケットの先頭に Ⅰ IPv4 ヘッダーが挿入され (カプセル化)、既存のリンクを介して通常の IPv4 トラフィックのように送信さ Ⅰ れます。 IPv4 ルーターにより転送が続行されます。トンネルの反対の端では、もう 1 つの二重スタッ Ⅰ ク・ノードによって、追加された IP ヘッダーが IPv6 パケットから除去され (カプセル化解除)、標準的な | IPv6 を使用して最終的な宛先に経路指定されます。

Ⅰ iSeries サーバーの IPv6 トンネリングは、構成済みのトンネル回線を介して実行されます。この回線は仮 Ⅰ 想回線です。構成済みのトンネル回線には、 IPv6 トンネルをサポートしている経路指定可能な IPv4 アド Ⅰ レスが指定されたノードに対する IPv6 通信が備えられています。これらのノードの場所はどこでもかまい Ⅰ ません。つまり、ローカル IPv4 ドメイン内でもリモート・ドメイン内でもかまいません。

Ⅰ 構成済みのトンネルは、Point-to-Point です。このタイプのトンネル回線を構成するには、 124.10.10.150 Ⅰ などのローカル・トンネル・エンドポイント (IPv4 アドレス) と、 1080:0:0:0:8:800:200c:417a などの Ⅰ ローカル IPv6 アドレスを指定しなければなりません。さらに、IPv6 経路も作成して、トンネルを介して Ⅰ トラフィックを送信できるようにしなければなりません。この経路を作成する際に、トンネルのリモート・ Ⅰ エンドポイント (IPv4 アドレス) の 1 つを経路のネクスト・ホップとして定義します。構成できるトンネ | ルの数やトンネルのエンドポイントの数には限度はありません。

Ⅰ IPv6 のトンネリングについて説明したシナリオと図については、『IPv4 ローカル・エリア・ネットワーク Ⅰ (LAN) を介した IPv6 パケットの送信』 および『IPv4 広域ネットワーク (WAN) を介した IPv6 パケット | の送信』を参照してください。

# **| 近隣ディスカバリー**

Ⅰ 近隣ディスカバリー機能は、IPv6 ノード (ホストまたはルーター) で、他の IPv6 ノードを発見したり、ノ Ⅰ ードのリンク層アドレスを判別したり、 IPv6 パケットを転送できるルーターを検索したり、近隣のアクテ Ⅰ ィブな IPv6 のキャッシュを保守したりするのに使用します。 IPv6 ノードは、以下の 5 つの Internet | Control Message Protocol バージョン 6 (ICMPv6) メッセージを使用して、他のノードと通信します。

#### <span id="page-24-0"></span>ルーター送信請求  $\mathbf{L}$

 $\mathbf{L}$ これらのメッセージは、ホストからルーターにルーター通知を生成するように要求する場合に送信され  $\mathbf{L}$ ます。ネットワーク上でホストがはじめて使用可能になった時点で、そのホストによって初期ルーター 送信請求が送信されます。  $\mathbf{L}$ 

### ルーター通知

 $\mathbf{L}$ 

 $\mathbf{L}$ これらのメッセージは、ルーターで周期的に送信されるか、またはルーター送信請求の応答として送信 されます。ルーター通知によって提供される情報は、ホストでサイト・ローカル・インターフェース、  $\mathbf{L}$ グローバル・インターフェース、および関連した経路を自動的に作成するために使用されます。またル  $\overline{1}$ ーター通知には、最大伝送単位やホップ限度などの、ホストで使用される他の構成情報も含まれます。  $\mathbf{L}$ 

近隣送信請求  $\mathbf{L}$ 

これらのメッセージは、近隣のリンク層アドレスを判別したり、依然として近隣にアクセス可能かどう  $\mathbf{I}$ かを検証したりする場合に、ノードによって送信されます。  $\mathbf{L}$ 

#### 近隣诵知  $\mathbf{I}$

これらのメッセージは、ノードで近隣送信請求の応答として送信されるか、またはアドレス変更を通知  $\mathbf{L}$ する非送信請求メッセージとして送信されます。  $\mathbf{L}$ 

#### リダイレクト  $\mathbf{I}$

ルーターは、これらのメッセージを使用して、さらに適した宛先の先頭ホップをホストに通知します。  $\mathbf{L}$ 

Ⅰ 近隣ディスカバリーとルーター・ディスカバリーの詳細については、 RFC 2461 を参照してください。

I RFC 2461 を表示するには、 RFC Editor (http://www.rfc-editor.org/rfcsearch.html) → を参照してくださ  $\begin{bmatrix} 1 & \lambda & \lambda \\ 0 & \lambda & \lambda \end{bmatrix}$ 

# □ ステートレス・アドレスの自動構成

Ⅰ ステートレス・アドレスの自動構成とは、 IPv6 ノード (ホストまたはルーター) で IPv6 アドレスをイン Ⅰ ターフェース用に自動的に構成するのに使用するプロセスのことです。アドレス接頭部と、ノードの MAC Ⅰ アドレスかユーザー指定のインターフェース ID を結合して、さまざまな IPv6 アドレスがノードで作成さ | れます。接頭部には、リンク・ローカル接頭部 (fe80::/10) と、ローカル IPv6 ルーターによって通知さ | れる長さ 64 の接頭部 (存在する場合) が含まれます。また、リンク・タイプがマルチキャスト可能の場合 - は、ステートレス・アドレスの自動構成により該当するマルチキャスト・インターフェースも作成されま | す。

Ⅰ ノードでは、重複アドレス検出が実行され、アドレスの固有性が検証されてから、インターフェースに割り | 当てられます。ノードから新しいアドレスに近隣送信請求 QUERY が送信され、応答が待機されます。ノ Ⅰ ードで応答が受信されないと、アドレスは固有であると想定されます。ノードで近隣通知形式の応答が受信 | された場合は、アドレスはすでに使用中です。ノードで暫定 IPv6 アドレスが固有でないと判別されると、 Ⅰ 自動構成は停止し、手操作でインターフェースを構成することが必要になります。

# **↑ IPv4 と IPv6 との比較**

| IBM では、いくつかのソフトウェア・リリースにおいて、 iSeries サーバー用に IPv6 をインプリメントす Ⅰ る予定です。現在 IPv6 は、IPv6 アプリケーションの開発と検査の目的で、アプリケーション開発プラッ 1 トフォームにインプリメントされています。

Ⅰ IPv6 と IPv4 の詳細な違いについて知りたいと思われるでしょう。以下の表で、IPv4 に関連した従来の属 | 性と、 IPv6 の類似の属性と簡単に比較することができます。以下のリストから属性を選択して、表で比較 Ⅰ してください。

- | 21 ページの『アドレス』
- | 21 ページの『アドレス割り振り』

```
| • 22 ページの『アドレス存続時間』
| • 22 ページの『アドレス・マスク』
| • 22 ページの『アドレス接頭部』
Ⅰ • 22 ページの『アドレス解決プロトコル (ARP)』
| • 22 ページの『アドレス・スコープ』
| • 22 ページの『アドレス・タイプ』
Ⅰ • 23 ページの『通信トレース』
| • 23 ページの『構成』
| • 23 ページの『ドメイン・ネーム・システム (DNS)』
| • 23 ページの『動的ホスト構成プロトコル (DHCP)』
| • 23 ページの『ファイル転送プロトコル (FTP)』
Ⅰ • 23 ページの『フラグメント』
| • 24 ページの『ホスト・テーブル』
| • 24 ページの『インターフェース』
1 • 24 ページの『Internet Control Message Protocol (ICMP)』
1 • 24 ページの『Internet Group Management Protocol (IGMP)』
| • 24 ページの『IP ヘッダー』
| • 25 ページの『IP ヘッダー・オプション』
| • 25 ページの『IP ヘッダー・プロトコル・バイト』
| • 25 ページの『IP ヘッダー Type of Service (TOS) バイト』
Ⅰ • 25 ページの『iSeries ナビゲーター・サポート』
| · 25 ページの『LAN 接続』
| • 25 ページの『Layer 2 Tunnel Protocol (L2TP)』
| • 25 ページの『ループバック・アドレス』
1 • 25 ページの『Maximum Transmission Unit (MTU)』
| • 26 ページの『netstat』
\vert \cdot \vert 26 \sim \rightarrow \circ \bar{\vert} Network Address Translation (NAT)
Ⅰ • 26 ページの『ネットワーク・テーブル』
| • 26ページの『ノード情報照会』
| • 26ページの『パケット・フィルター操作』
| • 26 ページの『パケット転送』
| • 26 ページの『パケット・トンネル処理』
| • 27 ページの『PING』
| • 27 ページの『Point-to-Point Protocol (PPP)』
| • 27 ページの『ポート制限』
Ⅰ • 27 ページの『ポート』
| • 27 ページの『私用アドレスと共通アドレス』
| • 27 ページの『プロトコル・テーブル』
| • 28 ページの『再番号付け』
| • 28 ページの『経路』
| • 28 ページの『サービス・テーブル』
1 • 28 ページの『Simple Network Management Protocol (SNMP)』
Ⅰ • 29 ページの『ソケット API』
| • 29 ページの『ソース・アドレス選択』
| • 29 ページの『開始および停止』
```
| • 29 ページの『Telnet』

- <span id="page-26-0"></span>| • 30ページの『トレース経路』
- | 30ページの『トランスポート層』
- | 30ページの『未指定アドレス』
- | 30 ページの『仮想プライベート・ネットワーキング (VPN)』

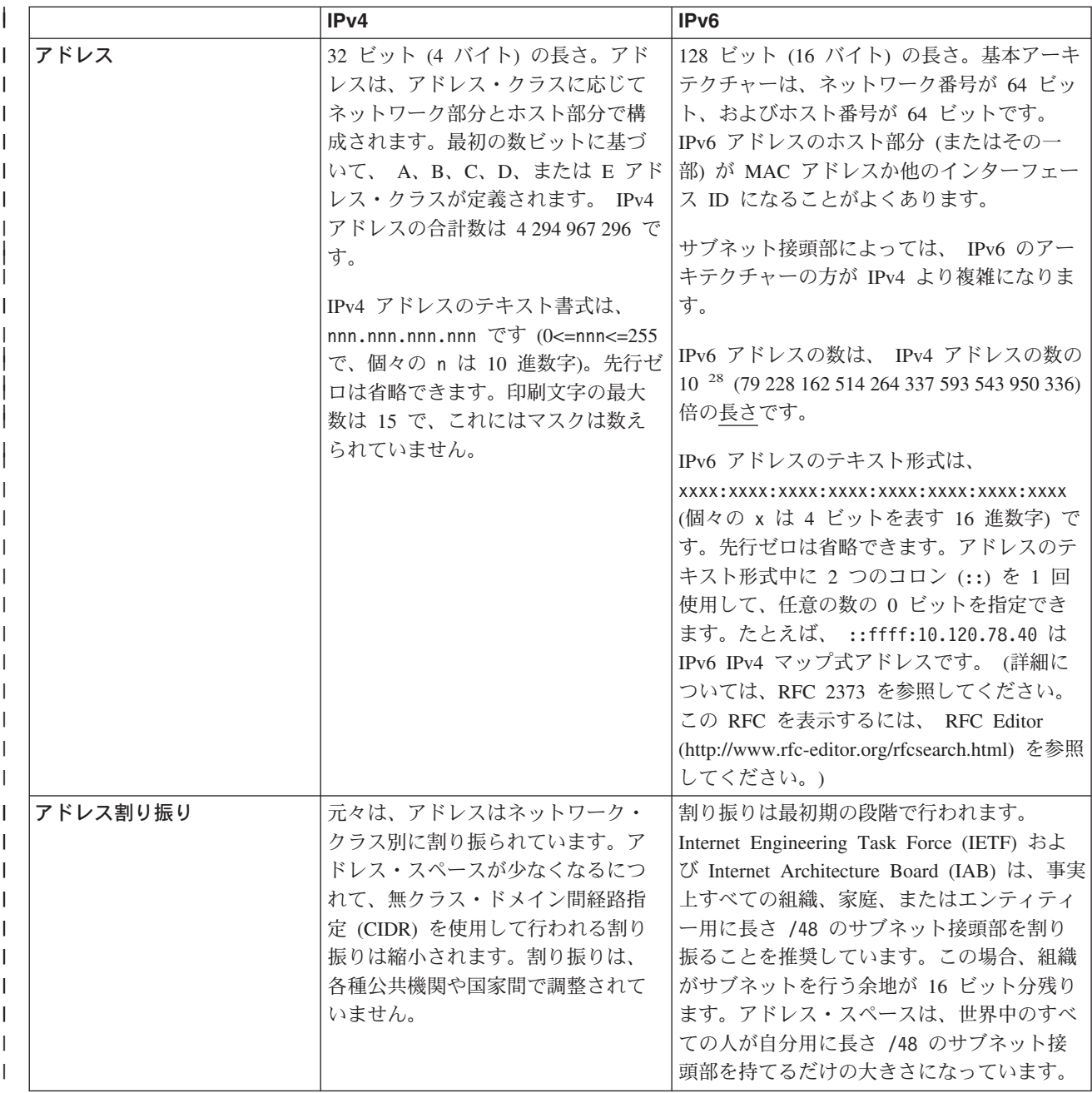

<span id="page-27-0"></span>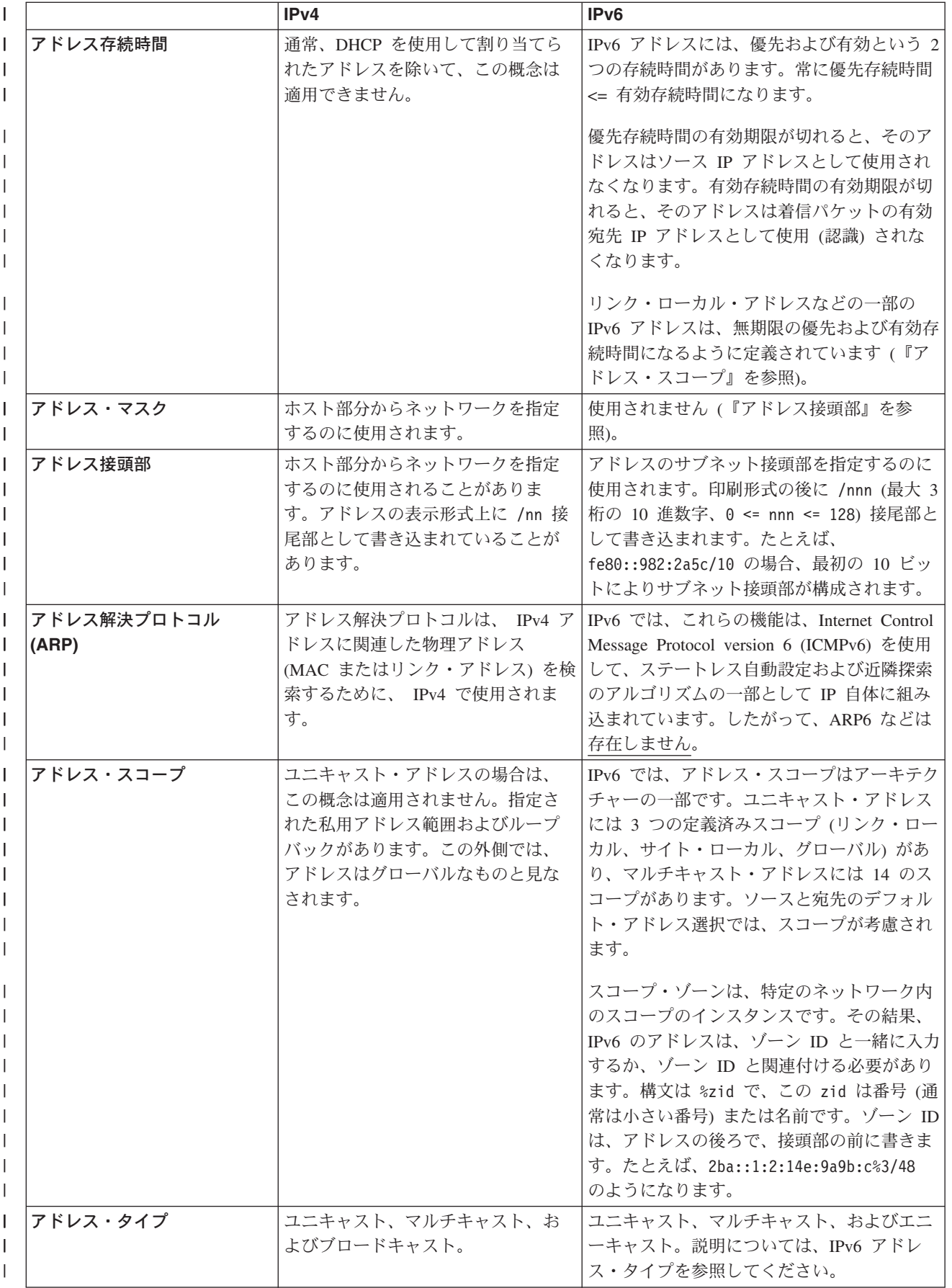

<span id="page-28-0"></span>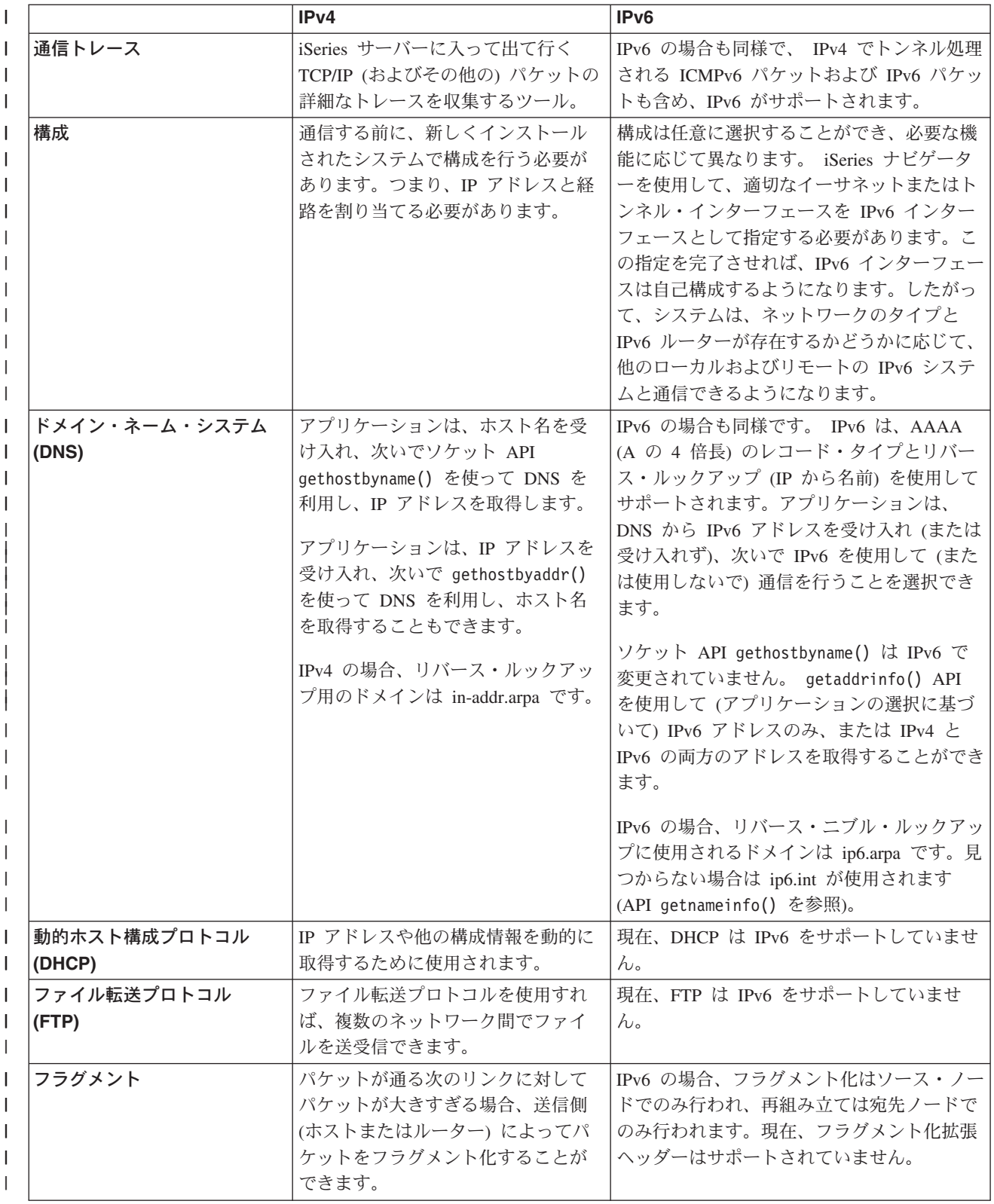

<span id="page-29-0"></span>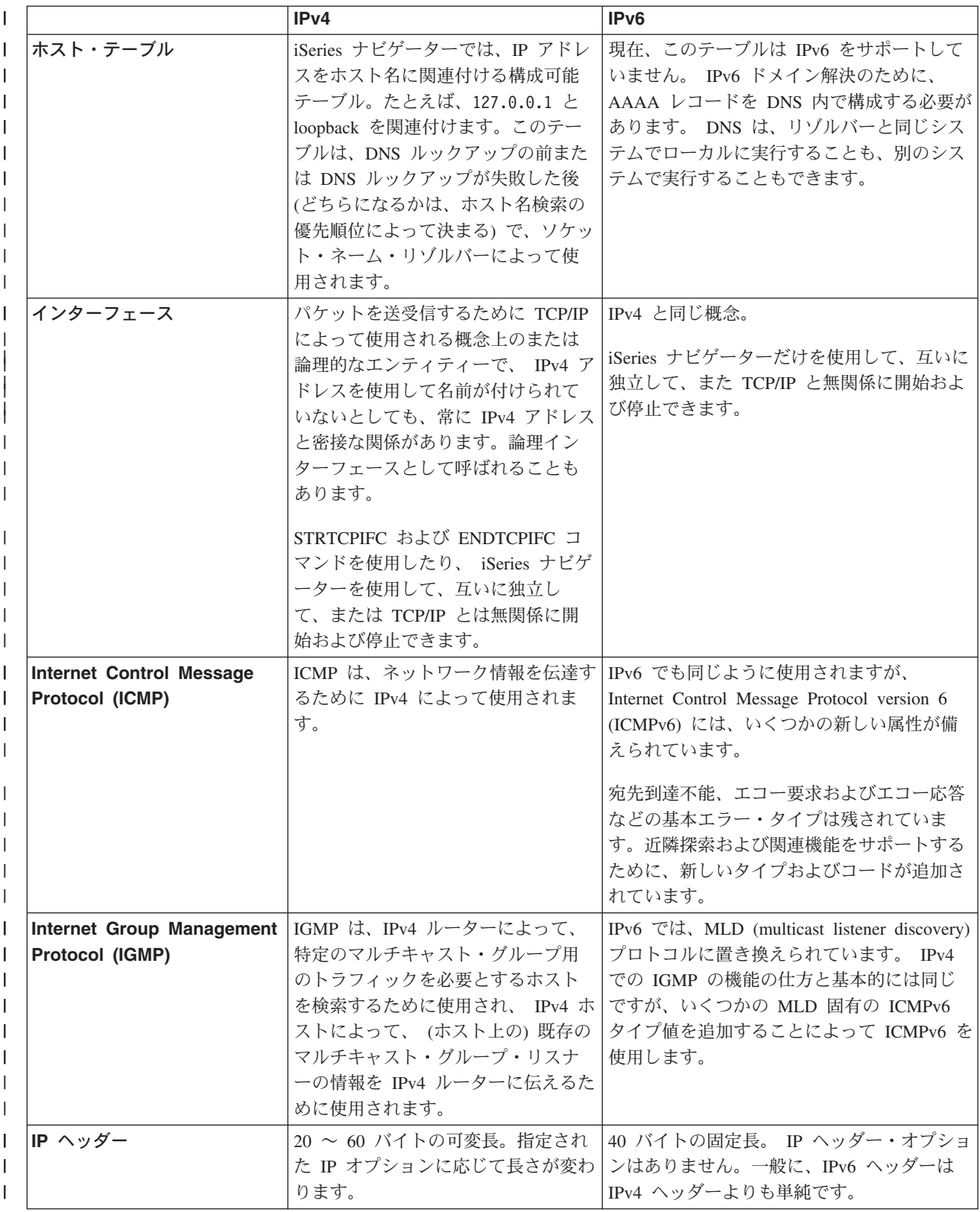

<span id="page-30-0"></span>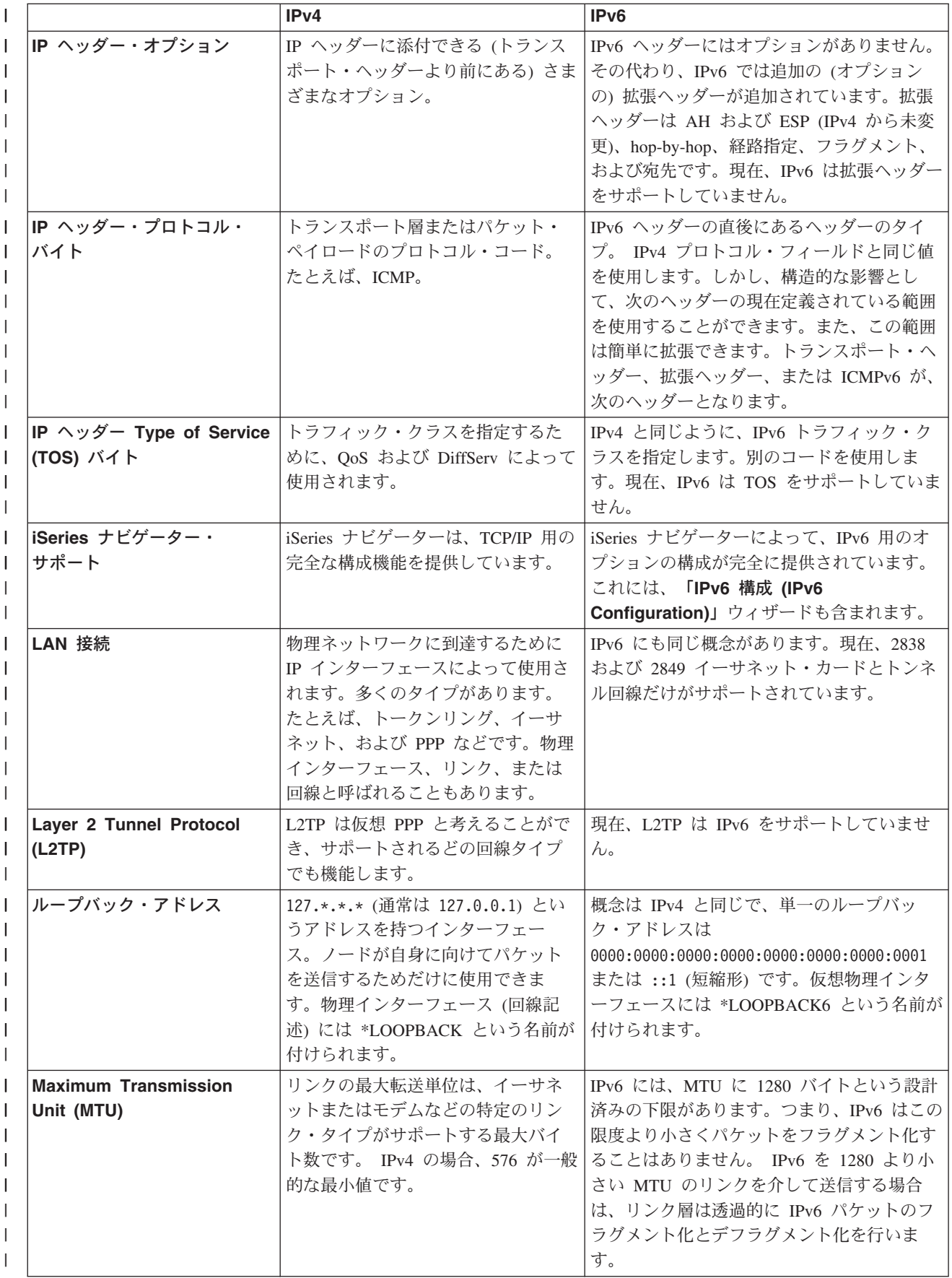

<span id="page-31-0"></span>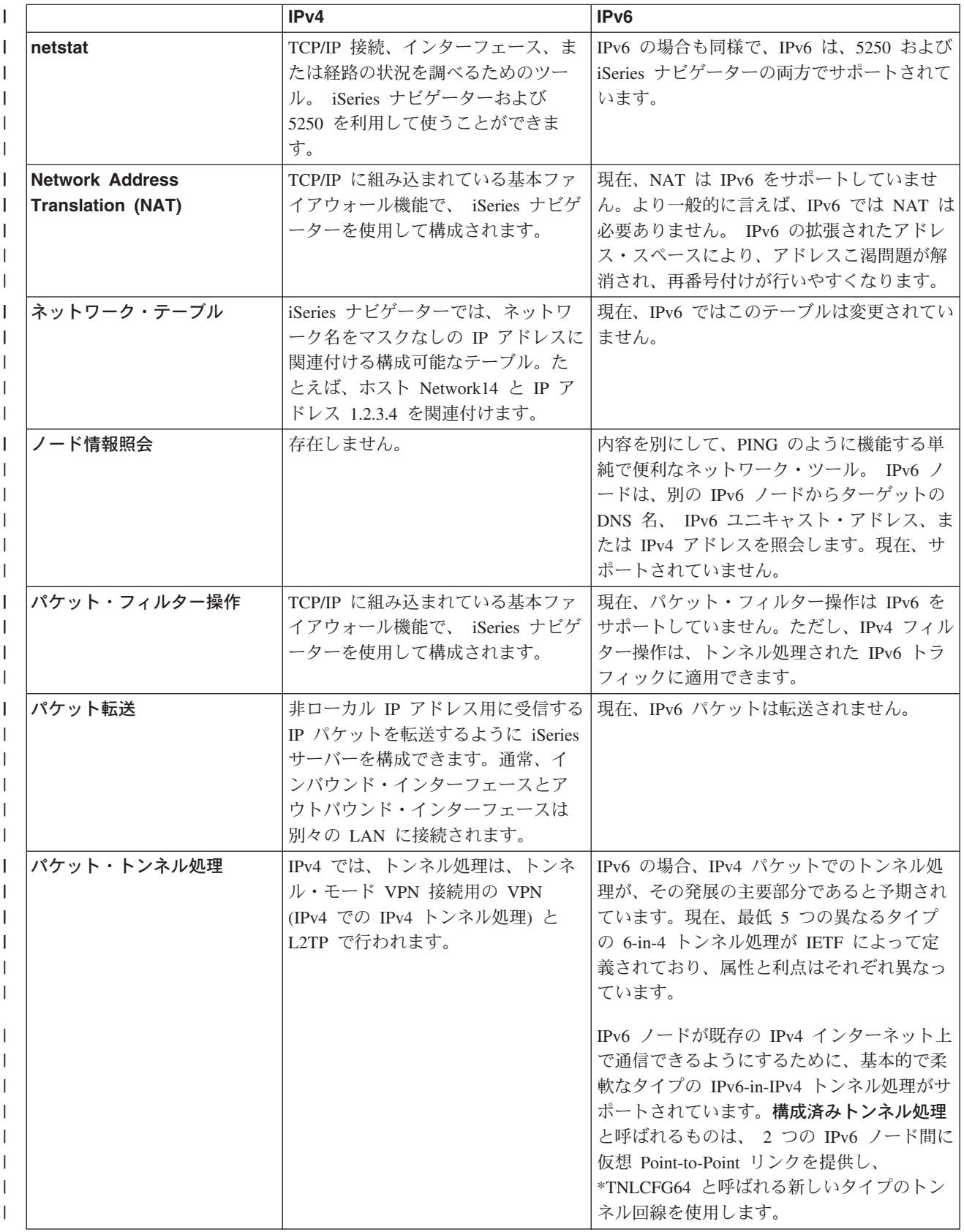

<span id="page-32-0"></span>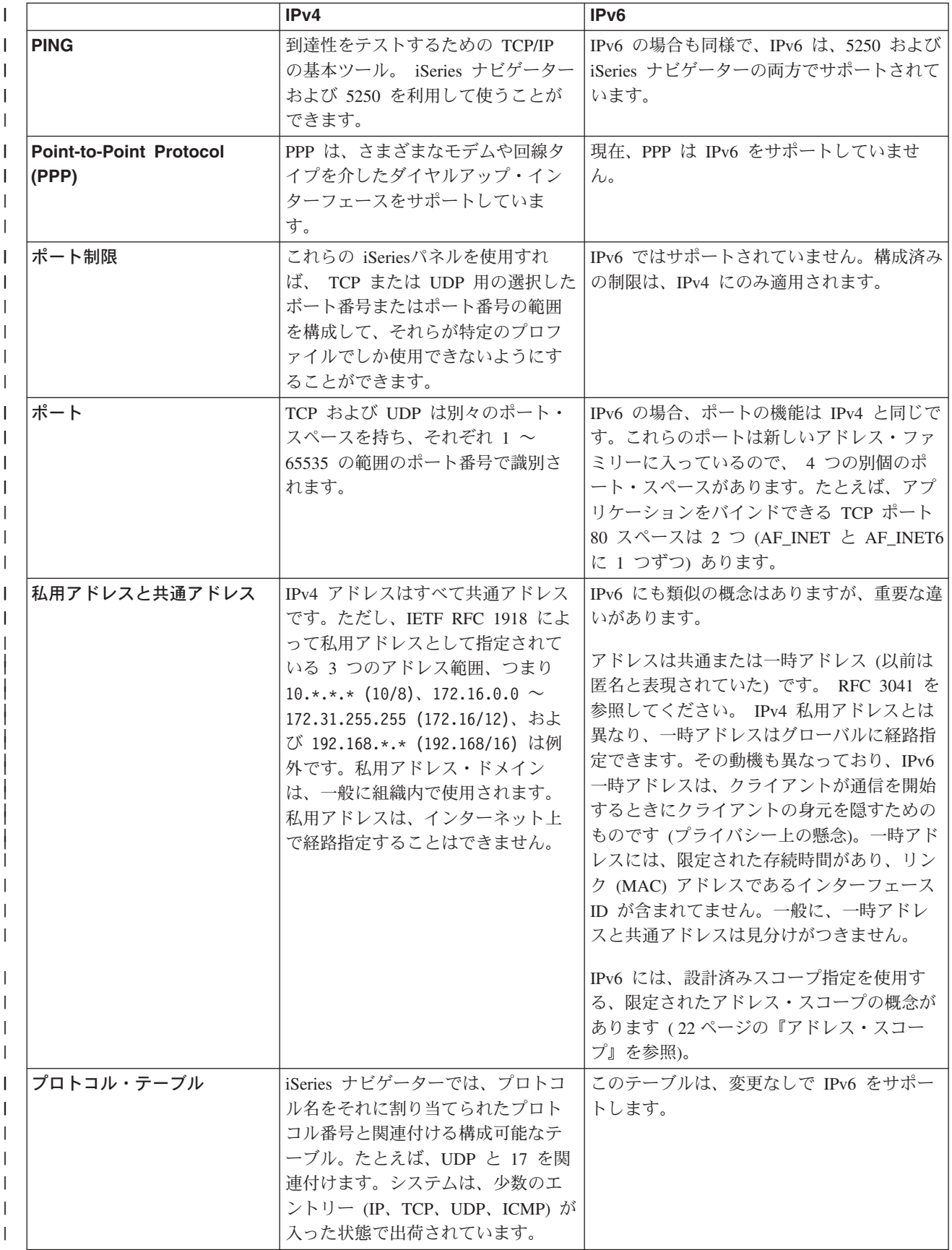

<span id="page-33-0"></span>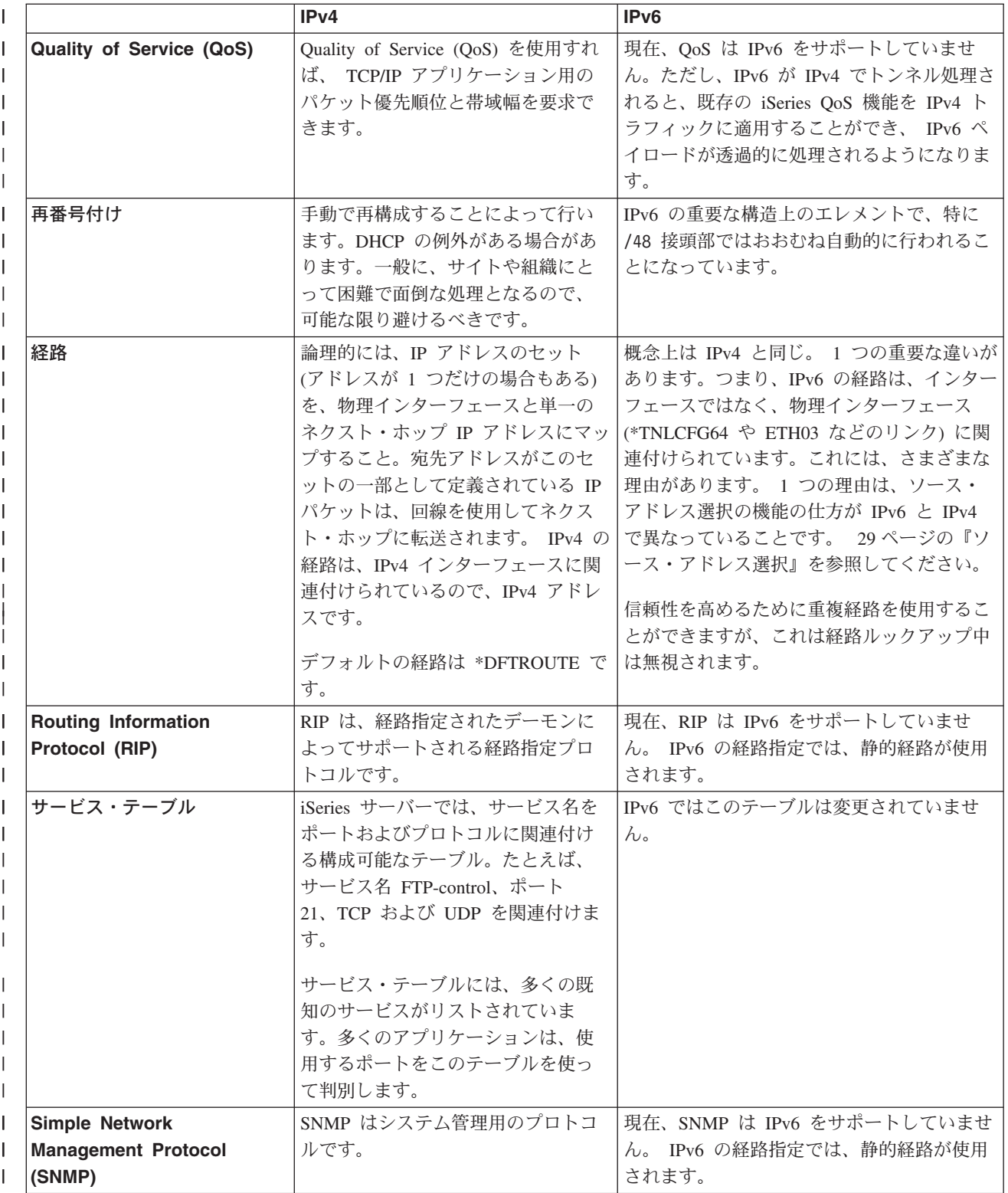

<span id="page-34-0"></span>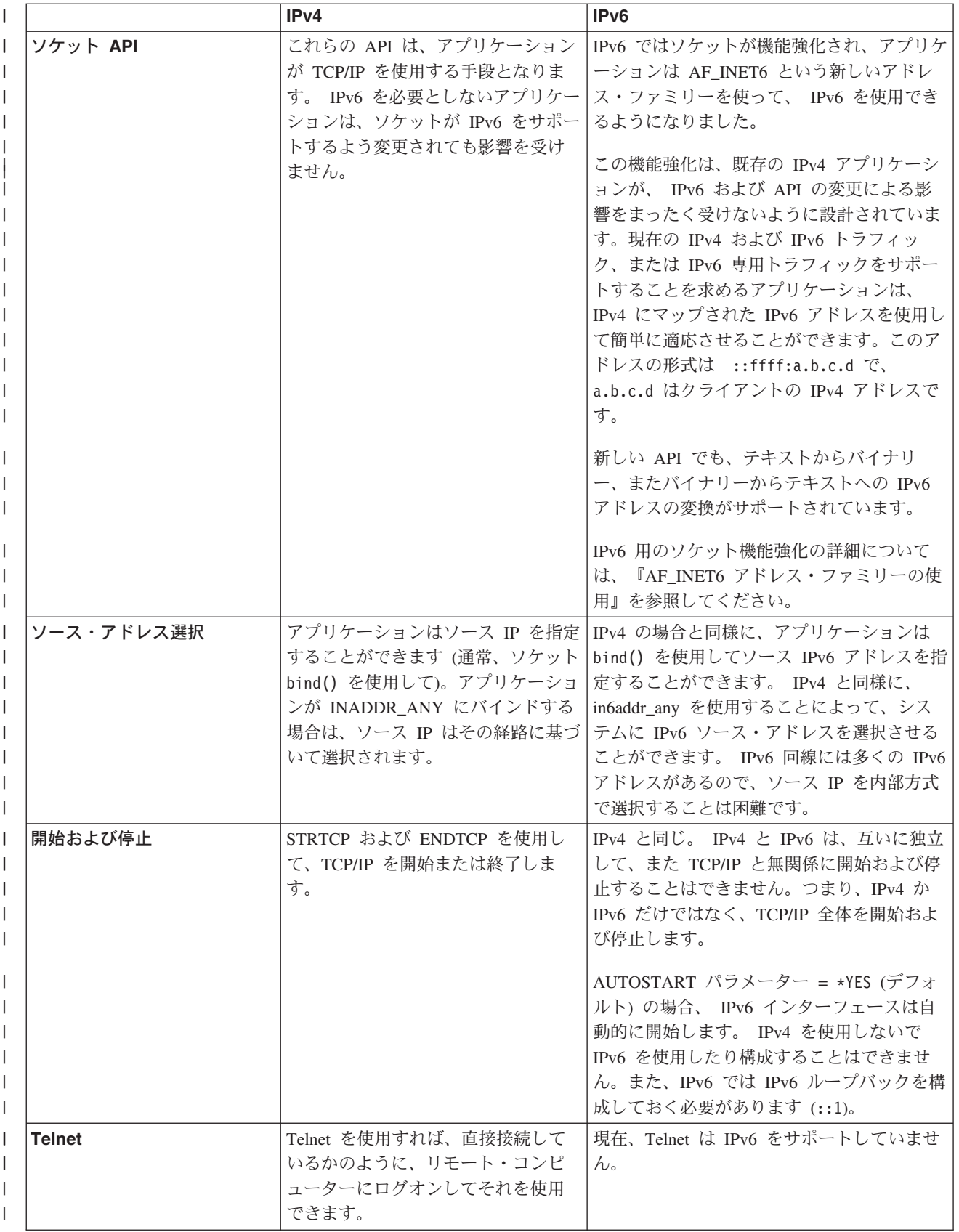

<span id="page-35-0"></span>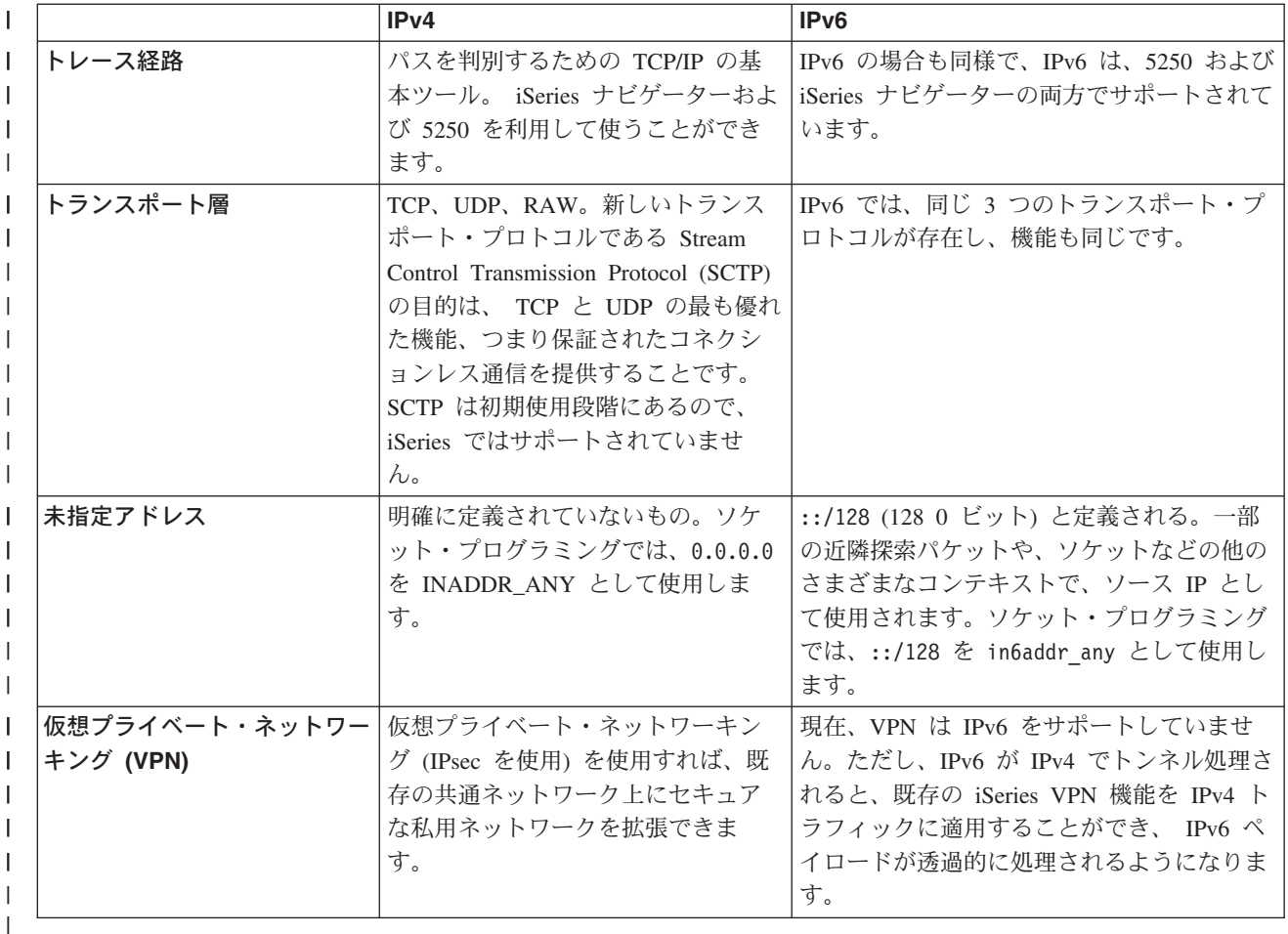

#### IPv6 に関する関連情報  $\overline{1}$

| IPv6 の詳細については、以下の参考資料を参照してください。

- The Internet Engineering Task Force (IETF) (http://www.ietf.cnri.reston.va.us/)  $\vert$ IPv6 を含め、インターネット・プロトコルを開発している個々のグループについて説明しています。  $\overline{1}$
- IP Version 6 (IPv6) (http://playground.sun.com/pub/ipng/html/ipng-main.html)  $\overline{1}$
- 現在の IPv6 仕様の説明と IPv6 のいくつかのソースへの参照があります。  $\overline{1}$
- **IPv6 Forum** (http://www.ipv6forum.com/)  $\overline{1}$
- 最新の IPv6 開発を伝えるニュース記事やイベントがあります。  $\mathbf{I}$

 $\overline{1}$ 

# <span id="page-36-0"></span>第 4 章 TCP/IP セットアップの計画

iSeries サーバーのインストールと構成を始める前に、少しの時間を取って操作の計画を立ててください。 計画のガイドラインとして、以下のトピックを参照してください。これらの計画のガイドラインは、IPv4 を使用する基本 TCP/IP のセットアップ向けです。 IPv6 を構成する場合、セットアップ要件および構成の 指示については、『IPv6 の構成』を参照してください。

# TCP/IP セットアップの要件

TCP/IP セットアップに必要な基本的な構成情報を収集して記録します。

# TCP/IP セキュリティーの考慮事項

ネットワークの新しいメンバーとしてのセキュリティー上のニーズを考慮します。

# TCP/IP セットアップの要件

このページを印刷し、サーバーおよび接続する TCP/IP ネットワークの構成情報について記録してくださ い。この情報は、後で TCP/IP を構成する際に必要になります。表の後の指示に従って、最初の 2 行の値 を決定します。これらの用語のいずれかに精通しておられない方は、 IBM レッドブック TCP/IP for

AS/400<sup>®</sup>: More Cool Things Than Ever の第2章 『TCP/IP: Basic Installation and Configuration』を参 照してください。

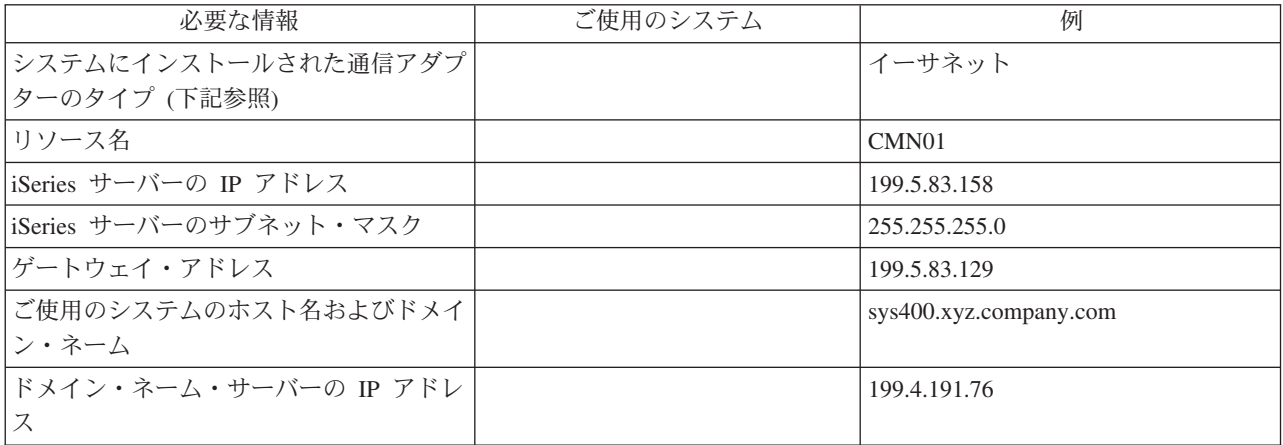

通信アダプターの情報を見付けるには、以下の手順に従ってください。

- 1. サーバーのコマンド行に go hardware と入力してから、 Enter を押します。
- 2. 「通信資源の処理 (オプション 1)」を選択するには、 1 と入力してから、Enter を押します。 通信リソースは、リソース名でリストされます。ご使用のリソースを処理したり、詳細を調べるには、 表示の指示に従ってください。

次にすること:

TCP/IP をインストールする

# <span id="page-37-0"></span>TCP/IP セキュリティーの考慮事項

TCP/IP 構成を計画する際には、セキュリティーの必要性を考慮しなければなりません。これらの戦略は、 TCP/IP の機密漏れを防ぐのに役立ちます。

- 必要な TCP/IP アプリケーションのみ開始する。 TCP/IP アプリケーションの機密漏れの仕方は、それぞれ異なります。特定のアプリケーションの要求を 拒否するのにルーターだけに依存することはできません。二次的な防御策として、必須ではないアプリ ケーションの自動開始値を NO に設定します。
- TCP/IP アプリケーションを実行する時間を制限する。

サーバーを実行する時間を短くすることで、機密漏れを防ぎます。可能なら、オフ・タイムには FTP や Telnet などの TCP/IP サーバーを停止してください。

• TCP/IP アプリケーションを開始および変更できる人を制御する。

デフォルトでは、TCP/IP 構成の設定を変更するには、\*IOSYSCFG 権限が必要です。 \*IOSYSCFG 権限 のないユーザーは、 TCP/IP 開始コマンドに対する \*ALLOBJ 権限または明示的な権限が必要です。ユ ーザーに特殊権限を与えると、機密漏れの危険性が高くなることを意味します。それぞれのユーザーに 与える権限について必要性を注意深く検討し、特殊権限を最小限にとどめるようにしてください。どの ユーザーに特殊権限があるかについて記録を保持し、定期的にその権限の必要性について検討します。 こうすることによっても、オフ・タイムのサーバー・アクセスの可能性を制限できます。

- ご使用の TCP/IP 経路を制御する。
	- IP 転送を禁止して、ハッカーが Web サーバーを使用して他のトラステッド・システムに侵入できな いようにする。
	- 公開 Web サーバーでは、1 つの経路のみ定義し、インターネット・サービス・プロバイダーへのデ フォルトの経路とする。
	- ご使用の Web サーバーの TCP/IP ホスト・テーブルの内部保護システムのホスト名および IP アド レスは構成しない。このテーブルで到達する必要のある他の公共サーバーの名前を入れるだけにしま す。
- リモートの対話式サインオン用に設計された TCP/IP サーバーを制御する。

FTP および Telnet などのアプリケーションの方が外部からの攻撃に弱いと言えます。機密漏れを制御す

る方法については、 iSeries セキュリティーの手引き や の、対話式サインオンの制御に関するヒント の章をお読みください。

セキュリティーおよび使用できるオプションについての詳細は、『IBM Secureway: iSeries とインターネッ ト』を参照してください。

# <span id="page-38-0"></span>第5章 TCP/IP のインストール

基本 TCP/IP サポートは OS/400 に付属しており、これによって iSeries サーバーからネットワークに接続 することができます。ただし、Telnet、FTP、および SMTP のような任意の TCP/IP アプリケーションを使 用するには、 TCP/IP 接続ユーティリティーもインストールする必要があります。これは、ご使用のオペレ ーティング・システムに含められている、別個にインストール可能なライセンス製品です。

ご使用の iSeries サーバーで TCP/IP 接続ユーティリティーをインストールするには、以下の手順に従いま す。

- 1. TCP/IP インストール・メディアをサーバーに挿入します。インストール・メディアが CD-ROM の場合 は、光ディスク装置に挿入してください。インストール・メディアがテープの場合は、磁気テープ・ド ライブに挿入してください。
- 2. コマンド行に GO LICPGM と入力してから、Enter を押して、「ライセンス・プログラムの処理」画面 にアクセスします。
- 3. 「ライセンス・プログラムの処理」画面で、オプション 11 (ライセンス・プログラムの導入) を選択し ます。ライセンス・プログラムとそのオプション部の一覧が表示されます。
- 4. 57xxTC1 (iSeries TCP/IP 接続ユーティリティー) の横の「オプション」欄に 1 (導入) と入力します。 Enter を押します。「ライセンス・プログラムの導入確認」画面に、インストールするよう選択したラ イセンス・プログラムが表示されます。確認してから Enter を押してください。
- 5. 「導入オプション」画面で、下記の選択項目を入力します。

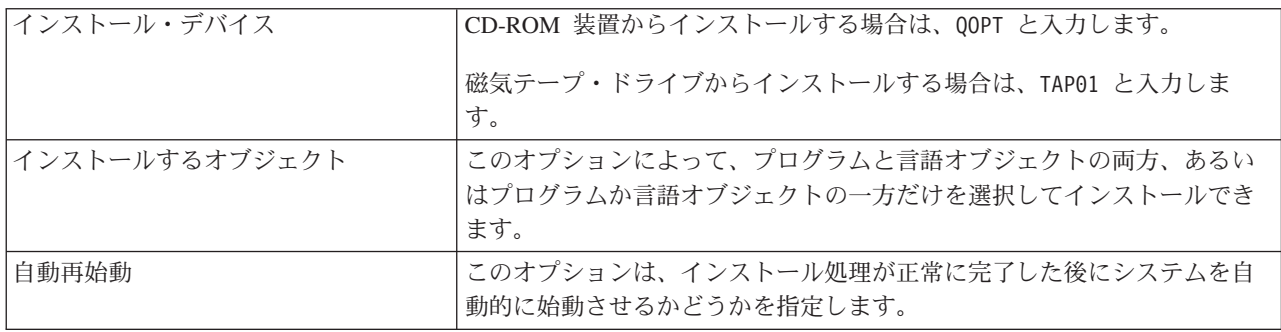

TCP/IP 接続ユーティリティーが正常にインストールされると、「ライセンス・プログラムの処理」メニ ューかサインオン画面のいずれかが表示されます。

6. オプション 50 (メッセージのログ表示) を選択して、ライセンス・プログラムを正常にインストールで きたかどうかを調べてください。

エラーが発生した場合は、「ライセンス・プログラムの処理」画面の下の部分に 「ライセンス・プログ ラムの処理 - 機能未完了」というメッセージが表示されます。問題が発生した場合は、TCP/IP 接続ユ ーティリティーを再インストールしてください。それでも問題が解決されない場合には、サポートを依 頼する必要があります。

注:

インストールできるその他のライセンス・プログラムには、次のようなものがあります。

- iSeries Access for Windows 95/NT (5769-XD1 V3R1M3 またはそれ以降)。これは、いくつかの TCP/IP コンポーネントの構成に使用する iSeries ナビゲーター・サポートを提供します。
- IBM HTTP Server iSeries (57xx-DG1)。これは Web サーバー・サポートを提供します。

• TCP/IP アプリケーションには、追加のライセンス・プログラムをインストールする必要のあるもの もあります。必要なプログラムを見つけるには、使用したいアプリケーションのセットアップ指示書 を調べてください。

# □ 第 6 章 TCP/IP の構成

| はじめて TCP/IP を構成する場合や、または IPv6 機能を使用するために既存の構成を変更したい場合もあ Ⅰ るでしょう。このトピックでは、これらの各状況において TCP/IP を構成するための手順を記載していま | す。ご使用のサーバーで TCP/IP を構成する手順については、以下の任意に選択できる情報を参照してくだ 1 さい。

#### はじめての TCP/IP の構成  $\mathbf{L}$

新規サーバーをセットアップする場合には、これらの手順に従います。接続を確立して、最初に  $\mathbf{L}$ TCP/IP を構成します。  $\mathbf{L}$ 

#### IPv6 の構成  $\mathbf{I}$

<span id="page-40-0"></span> $\mathbf{L}$ 

 $\mathbf{L}$ 

IPv6 機能用のサーバーを構成するには、これらの手順に従います。インターネット・プロトコルの拡  $\mathbf{I}$  $\mathbf{L}$ 張アドレッシング機能および堅固な機能から益が得られます。 IPv6 に精通しておられない方は、概 要を知るために、Internet Protocol version 6 (IPv6) を参照してください。 IPv6 を構成する前に、サ  $\mathbf{I}$ ーバー上に TCP/IP が構成されていなければなりません。  $\mathbf{L}$ 

# □ はじめての TCP/IP の構成

Ⅰ 新規サーバー上に TCP/IP をセットアップするには、以下のメソッドのうちの 1 つを選択してください。

EZ セットアップ・ウィザードを使用して TCP/IP を構成する  $\overline{1}$ 

PC で EZ セットアップ・ウィザードが備えられており使用できる場合には、この方法を使うことを  $\mathbf{I}$ お勧めします。 EZ セットアップ・ウィザードは、iSeries サーバーに同梱されています。  $\mathbf{I}$ 

#### 文字ベースのインターフェースを使用して TCP/IP を構成する  $\mathbf{L}$

EZ セットアップ・ウィザードを使用できない場合は、このメソッドを使用します。たとえば、iSeries  $\mathbf{L}$ 

ナビゲーターが実行する前に基本 TCP/IP 構成を必要とする PC から iSeries ナビゲーターを使用す  $\mathbf{I}$ る場合には、このメソッドを使用する必要があります。  $\mathbf{L}$ 

# **□ EZ セットアップ・ウィザードを使用した TCP/IP の構成**

| iSeries ナビゲーターは、 TCP/IP の構成用の簡易なダイアログ・ボックスおよびウィザードを提供する、 | グラフィカル・ユーザー・インターフェースです。初期セットアップの場合には、 iSeries ナビゲーターの Ⅰ EZ セットアップ・ウィザードを使用して、接続を確立し、最初に TCP/IP を構成してください。このイン Ⅰ ターフェースは使用が簡単であるため、サーバーでの作業にはこの方法を使うことをお勧めします。 EZ 1 セットアップ・ウィザードを収録した CD-ROM は、 iSeries サーバーに同梱されています。

| ご使用のサーバーを構成するには、以下の手順に従ってください。

Ⅰ 1. EZ セットアップ・ウィザードを使用します。ご使用のサーバーに同梱されている CD-ROM からこの ウィザードにアクセスします。ウィザードの指示に従って TCP/IP を構成してください。  $\mathbb{R}$ 

### | 2. TCP/IP を開始します。

 $\mathbf{L}$ 

a. iSeries ナビゲーターで、「サーバー」->「ネットワーク」の順に展開します。

b. 「TCP/IP 構成」を右クリックしてから、「始動」を選択します。 TCP/IP が開始されるときに自動  $\mathbf{L}$ 的に始動するように設定されたインターフェースおよびサーバーはすべて、この時点で始動されま  $\mathbf{L}$ す。  $\mathbf{L}$ 

<span id="page-41-0"></span>| これで、サーバー上での TCP/IP の構成が完了しました。 iSeries ナビゲーターを使用して、ネットワーク | で変更が必要な場合は構成を変更してください。経路およびインターフェースを追加するには、『iSeries | ナビゲーターを使用した TCP/IP のカスタマイズ』を、ネットワークで Internet Protocol version 6 を使用 | するには、『IPv6 の構成』を参照してください。

# **□文字ベースのインターフェースを使用した TCP/IP の構成**

| iSeries ナビゲーターの EZ セットアップ・ウィザードを使用できない場合は、代わりに文字ベースのイン | ターフェースを使用してください。たとえば、 iSeries ナビゲーターが実行する前に基本 TCP/IP 構成を必 Ⅰ 要とする PC から iSeries ナビゲーターを使用する場合には、文字ベースのインターフェースを使用して基 | 本構成を実行する必要があります。

Ⅰ このセクションで説明されている構成手順を実行するには、ユーザー・プロファイルで \*IOSYSCFG 特殊権

Ⅰ 限が必要です。このタイプの権限の詳細については、 iSeries 機密保護解説書 → のユーザー・プロファ Ⅰ イルに関する章を参照してください。

Ⅰ 文字ベースのインターフェースを使用して TCP/IP を構成するには、以下の手順に従ってください。

- Ⅰ 1. コマンド行に GO TCPADM と入力して「TCP/IP 管理 (TCP/IP Administration)」メニューを表示し、 Enter を押します。  $\mathbf{L}$
- Ⅰ 2. オプション 1 (TCP/IP の構成) を指定して、「TCP/IP の構成」メニュー (CFGTCP) を表示し、Enter を 押します。このメニューを使用して、構成タスクを選択します。サーバーの構成を開始する前にメニュ  $\overline{1}$ ーを検討するために、いくらかの時間を取ってください。

| サーバー上で TCP/IP を構成するには、以下の手順を実行してください。

- | 1. 回線記述の構成
- | 2. インターフェースの構成
- | 3. 経路の構成
- | 4. ローカル・ドメインおよびホスト名の定義
- | 5. ホスト・テーブルの定義
- | 6. TCP/IP の開始

# □ 回線記述の構成 (イーサネット)

| これらの指示は、イーサネット通信アダプターを介した TCP/IP の構成向けです。ただし、トークンリング 」 など、異なるタイプのアダプターを使用する場合には、アダプターに固有のコマンドについて、 TCP/IP 構 | 成および解説書の付録 A を参照してください。

| 回線記述を構成するには、以下の手順に従ってください。

- Ⅰ 1. コマンド行に CRTLINETH と入力して「回線記述の作成 (イーサネット) (Create Line Desc (Ethernet)) (CRTLINETH)」メニューにアクセスし、 Enter を押します。  $\mathbb{R}$
- | 2. 回線名を指定し、Enter を押します。(任意の名前を使用します。)
- | 3. リソース名を指定し、Enter を押します。

## Ⅰ 次にすること:

| インターフェースの構成

# <span id="page-42-0"></span>**□ インターフェースの構成**

- Ⅰ インターフェースを構成するには、以下の手順に従ってください。
- Ⅰ 1. コマンド行に CFGTCP と入力して、「TCP/IP の構成」メニューにアクセスし、Enter を押します。
- Ⅰ 2. 「TCP/IP の構成」メニューでオプション 1 (TCP/IP インターフェースの処理) を選択し、 Enter を押 します。  $\mathbb{R}$
- Ⅰ 3. オプション 1 (追加) を指定して「TCP/IP インターフェースの追加 (Add TCP/IP Interface)」画面を表 示し、 Enter を押します。  $\mathbf{L}$
- | 4. 事前定義された iSeries サーバー、サブネット・マスク・アドレス、および回線記述名を表すアドレス 値を指定し、Enter を押します。  $\mathbf{L}$

Ⅰ インターフェースを開始するには、構成したインターフェースにオプション 9 (開始) を指定し、 Enter を | 押します。

## | 次にすること:

## Ⅰ 経路の構成

# Ⅰ 経路の構成

Ⅰ リモート・ネットワークに接続するには、少なくとも 1 つの経路指定項目が必要です。経路指定項目が手 | 動で追加されない場合、サーバーは、サーバーが接続されているのと同じネットワーク上にないシステムに Ⅰ は接続できません。また、リモート・ネットワークからご使用のサーバーへの接続を試みる TCP/IP クライ Ⅰ アントが、正しく機能できるようにするための経路指定項目も追加する必要があります。

Ⅰ 少なくとも必ず 1 つのデフォルトの経路指定項目 (\*DFTROUTE) があるように、経路指定テーブルの定義を | 計画する必要があります。経路指定テーブル内のその他の項目に一致項目がない場合には、使用可能な最初 Ⅰ のデフォルトの経路指定項目で指定された IP ルーターにデータが送信されます。

| デフォルトの経路を構成するには、以下の手順に従ってください。

- | 1. 「TCP/IP の構成」メニューでオプション 2 (TCP/IP 経路の処理) を選択し、 Enter を押します。
- Ⅰ 2. オプション 1 (追加) を指定して「TCP/IP 経路の追加 (Add TCP/IP Route) (ADDTCPRTE)」に進み、 Enter を押します。  $\mathbf{L}$
- Ⅰ 3. 経路宛先に \*DFTROUTE、サブネット・マスクに \*NONE、ネクスト・ホップに IP アドレスを指定し、
- Enter を押します。  $\mathbb{R}$

### | 次にすること:

| ローカル・ドメインおよびホスト名の定義

# ↑ ローカル・ドメインおよびホスト名の定義

- Ⅰ ローカル・ドメインおよびホスト名を定義するには、以下の手順に従ってください。
- Ⅰ 1. 「TCP/IP の構成」メニューでオプション 12 (TCP/IP ドメインの変更) を選択し、 Enter を押します。
- Ⅰ 2.選択した名前がローカル・ホスト名およびローカル・ドメイン・ネームになるように指定し、残りのパ ラメーターはデフォルト値のままにしておき、Enter を押します。  $\mathbf{L}$

### | 次にすること:

| ホスト・テーブルの定義

# □ ホスト・テーブルの定義

| ホスト・テーブルを定義するには、以下の手順に従ってください。

- <span id="page-43-0"></span>Ⅰ 1. 「TCP/IP の構成」メニューでオプション 10 (TCP/IP ホスト・テーブル項目の処理) を選択し、 Enter を押します。  $\mathbf{L}$
- | 2. オプション 1 (追加) を指定して「TCP/IP ホスト・テーブル項目の追加 (Add TCP/IP Host Table Entry)」画面を表示し、 Enter を押します。  $\mathbf{L}$
- | 3. IP アドレス、関連したローカル・ホスト名、および完全修飾ホスト名を指定し、 Enter を押します。
- | 4. 正符号(+)を指定し、必要であれば、複数のホスト名にスペースを使用できるようにします。
- | 5. 名前によって通信したいネットワーク上の残りのそれぞれのホストに対して上記のステップを繰り返 し、それぞれに項目を追加します。  $\mathbf{L}$

| 次にすること:

| TCP/IP の開始

## □ TCP/IP の開始

Ⅰ TCP/IP を開始しない限り、TCP/IP のサービスを利用することはできません。

| TCP/IP を開始するには、コマンド行に STRTCP を入力します。

Ⅰ TCP/IP 始動 (STRTCP) コマンドは、TCP/IP 処理を初期化および活動化し、 TCP/IP インターフェースを | 開始し、サーバー・ジョブを開始します。 AUTOSTART \*YES を持つ TCP/IP インターフェースおよびサ | ーバーのみが、 STRTCP コマンドで開始されます。

Ⅰ これで、サーバー上での TCP/IP の構成が完了しました。 iSeries ナビゲーターを使用して、ネットワーク | で変更が必要な場合は構成を変更してください。経路およびインターフェースを追加するには、『iSeries Ⅰ ナビゲーターを使用した TCP/IP のカスタマイズ』を、ネットワークで Internet Protocol version 6 を使用 Ⅰ するには、『IPv6 の構成』を参照してください。

# **|IPv6 の構成**

 $\mathbf{L}$ 

1 ネットワーク上で IPv6 を使用することによって、次世代インターネットの活用に備えることができます。 Ⅰ IPv6 機能を使用するには、 IPv6 専用の回線を構成することによって TCP/IP 構成を変更する必要があり Ⅰ ます。 2838 または 2849 イーサネット・アダプター上の回線、あるいは構成されたチャネル回線 (仮想回 Ⅰ 線) 上の回線のいずれかを構成する必要があります。 IPv6 の構成の手順については、以下のトピックをお | 読みください。

#### セットアップ要件  $\mathbf{L}$

 $\mathbf{I}$ このトピックでは、 IPv6 用のサーバーを構成する場合のハードウェアおよびソフトウェア要件をリ ストしています。  $\mathbf{L}$ 

#### IPv6 構成ウィザードを使用して IPv6 を構成する  $\perp$

IPv6 構成ウィザードを使用した、サーバー上での IPv6 の構成に関する手順を参照してください。  $\mathbf{L}$ 

# ⊢ セットアップ要件

Ⅰ これらの 2 つのタイプの IPv6 構成のうちのどちらがユーザーの状況に適しているかを判断してくださ Ⅰ い。どちらのタイプを選択したらよいかが分からない場合には、例として『IPv6 シナリオ』を参照してく Ⅰ ださい。

Ⅰ ご使用のサーバー上で IPv6 を機能させるには、以下の要件を満たすようにしてください。

### | IPv6 用のイーサネット回線を構成する場合:

- <span id="page-44-0"></span>| • OS/400 バージョン 5 リリース 2 以上
- | iSeries Access for Windows および iSeries ナビゲーター
- 1 iSeries ナビゲーターのネットワーク・コンポーネント
- | IPv6 専用の 2838 または 2849 イーサネット・アダプター
- Ⅰ IPv6 使用可能ルーターは、即時 LAN を超えて IPV6 トラフィックを送信する場合にのみ必要です。
- | · TCP/IP はサーバー上で実行している必要があるため、 TCP/IP (IPv4 を使用) は、別の物理アダプター 上で構成する必要があります。サーバーを IPv4 対応に構成していない場合は、 IPv4 用の回線を構成す  $\mathbf{L}$ る前に 『はじめての TCP/IP の構成』を参照してください。  $\mathbf{L}$
- Ⅰ 構成済みのトンネル回線 (TNLCFG64) を作成する場合:
- Ⅰ OS/400 バージョン 5 リリース 2 以上
- 1 iSeries Access for Windows および iSeries ナビゲーター
- iSeries ナビゲーターのネットワーク・コンポーネント  $\mathbf{L}$
- Ⅰ TCP/IP (IPv4 を使用) は、 IPv6 用のトンネル回線を構成する前にサーバー上で構成されていなければ — なりません。サーバーを IPv4 対応に構成していない場合は、『はじめての TCP/IP の構成』を参照して  $\mathbf{L}$ 1 ください。
- Ⅰ ウィザードへのアクセスの手順については、『IPv6 構成ウィザードを使用した IPv6 の構成』を参照して | ください。

# **↑ IPv6 構成ウィザードを使用した IPv6 の構成**

| サーバー上で IPv6 を構成するには、 iSeries ナビゲーター内の IPv6 構成ウィザードを使用して、サーバ Ⅰ 一の構成を変更しなければなりません。 IPv6 は iSeries ナビゲーターからのみ構成でき、文字ベースのイ Ⅰ ンターフェースからは構成できません。

| 注: 文字ベースのインターフェースで、「回線記述の作成 (イーサネット)| CRTLINETH コマンドを使用 Ⅰ することによって、 IPv6 イーサネット回線記述を構成することができます。ただし、16 進数のマルチキ Ⅰ ャスト・グループ・アドレス 333300000001 を指定しなければなりません。次に、IPv6 構成ウィザードを Ⅰ 使用して、IPv6 の構成を終了する必要があります。

| このウィザードでは、以下のものを入力する必要があります。

### IPv6 用のイーサネット回線を構成する場合:

 $\mathbf{L}$ 

この構成によって、IPv6 ローカル・エリア・ネットワーク (LAN) を介して IPv6 パケットを送信する  $\mathbf{I}$ ことができます。このウィザードでは、IPv6 を構成するサーバーのハードウェア通信リソースの名前  $\mathbf{L}$ (たとえば、CMN01) が必要です。これは現行で IPv4 用に構成されていない、2838 または 2849 のい  $\mathbf{L}$ ずれかのイーサネット・アダプターでなければなりません。 『IPv6 ローカル・エリア・ネットワーク  $\overline{1}$ (LAN) の作成』の、 IPv6 用のイーサネット回線を構成する状況について示すシナリオを参照してくだ  $\mathbf{I}$ さい。  $\mathbf{I}$ 

構成済みのトンネル回線 (TNLCFG64) を作成する場合:  $\overline{1}$ 

このタイプの構成によって、IPv4 ネットワークを介して IPv6 パケットを送信することができます。こ  $\mathbf{L}$ のウィザードでは、ローカル・エンドポイント用の IPv4 アドレスと、トンネルと関連したローカル・  $\mathbf{L}$ インターフェース用の IPv6 アドレスが必要です。 IPv6 用に構成されたトンネル回線を作成する 2 つ  $\mathbf{L}$ の状況を示すシナリオについては、『IPv4 ローカル・エリア・ネットワーク (LAN) を介した IPv6 パ  $\mathbf{L}$ ケットの送信』および『IPv4 広域ネットワーク (WAN) を介した IPv6 パケットの送信』を参照してく  $\mathbf{I}$ ださい。  $\mathbf{L}$ 

「IPv6 の構成 (IPv6 Configuration)」ウィザードを使用するには、以下のステップに従ってください。  $\mathbf{L}$ 

- | 1. iSeries ナビゲーターで、「サーバー」–>「ネットワーク」–>「TCP/IP 構成」の順に展開します。
- | 2. 「IPv6」を右クリックし、「IPv6 構成」を選択します。
- | 3. サーバー上で IPv6 を構成するには、ウィザードの指示に従ってください。

# □ 第 7 章 iSeries ナビゲーターを使用した TCP/IP のカスタマイ □ズ

Ⅰ TCP/IP の構成後、構成のカスタマイズを行う場合があります。ネットワークが成長していくにつれて、プ | ロパティーを変更したり、インターフェースを追加したり、ご使用のサーバーへの経路を追加したりする必 | 要が生じることがあります。 IPv6 アプリケーションを使用するために IPv6 (Internet Protocol version 6) | 用のサーバーを構成することが必要になる場合があります。 iSeries ナビゲーターのウィザードを使用する | と、これらのタスクの多くを短時間で実行できます。

Ⅰ iSeries ナビゲーターを使用して構成をカスタマイズするための、以下のいずれかのトピックを選択してく | ださい。以下のトピックでは、 iSeries ナビゲーターを使用して TCP/IP 構成を管理するための開始点を提 | 供します。

- TCP/IP 設定の変更  $\mathbb{R}$
- IPv6 の構成  $\mathbb{R}$

<span id="page-46-0"></span> $\mathbb{R}$ 

- IPv4 インターフェースの追加  $\mathbf{L}$
- $\mathbf{I}$ - IPv6 インターフェースの追加
- IPv4 経路の追加  $\mathbf{L}$
- IPv6 経路の追加  $\mathbb{R}^n$

### | TCP/IP 設定の変更

Ⅰ iSeries ナビゲーターを使用して、TCP/IP の設定を表示および変更することができます。たとえば、ドメイ Ⅰ ン・ネームまたはドメイン・ネーム、ネーム・サーバー、ホスト・テーブル項目、システム属性、ポートの Ⅰ 制約事項、サーバー、あるいはクライアント接続について、プロパティーを変更することができます。一般 Ⅰ プロパティーを変更することも、トランスポートなどの IPv4 または IPv6 のいずれかに固有のプロパティ | 一を変更することもできます。

Ⅰ 一般 TCP/IP プロパティーのページにアクセスするには、以下の手順に従ってください。

- | 1. iSeries ナビゲーターで、「サーバー」–>「ネットワーク」の順に選択します。
- 」 2. 「TCP/IP 構成」を右クリックし、「プロパティー」を選択して、「TCP/IP プロパティー」ダイアログ をオープンします。  $\mathbb{R}$
- Ⅰ 3. ダイアログの上部にあるタブを選択して、TCP/IP 情報を表示および編集できます。

Ⅰ ホスト・テーブル項目を追加および変更するには、以下のステップに従ってください。

- | 1. iSeries ナビゲーターで、「サーバー」––>「ネットワーク」の順に選択します。
- 12. 「TCP/IP 構成」を右マウス・ボタン・クリックしてから、「ホスト・テーブル」を選択して、「ホス ト・テーブル」 ダイアログをオープンします。  $\mathbf{L}$
- | 3. 「ホスト・テーブル」ダイアログを使用して、ホスト・テーブル項目を追加、編集、または除去しま  $\mathbf{L}$ す。
- Ⅰ IPv4 に固有のプロパティー・ページにアクセスするには、以下の手順に従ってください。
- | 1. iSeries ナビゲーターで、「サーバー」–>「ネットワーク」の順に選択します。
- | 2. 「IPv4」を右マウス・ボタン・クリックし、「プロパティー」を選択して、「IPv4 プロパティー (IPv4 Properties)」ダイアログをオープンします。  $\mathbb{R}$
- Ⅰ 3. ダイアログの上部にあるタブを選択して、IPv4 プロパティーの設定を表示および編集できます。

<span id="page-47-0"></span>Ⅰ IPv6 に固有のプロパティー・ページにアクセスするには、以下のステップに従ってください。

- | 1. iSeries ナビゲーターで、「**サーバー」—>「ネットワーク」**の順に選択します。
- 」 2. 「IPv6」を右マウス・ボタン・クリックし、「プロパティー」を選択して、「IPv6 プロパティー (IPv6 Properties)」ダイアログをオープンします。  $\mathbf{L}$
- 13. ダイアログの上部にあるタブを選択して、IPv6 プロパティーの設定を表示および編集できます。

### | IPv6 の構成

Ⅰ IPv6 に精通しておられない方は、概要を知るために、Internet Protocol version 6 (IPv6) を参照してくださ  $|V_{\alpha}|$ 

Ⅰ IPv6 を構成するには、IPv6 構成ウィザードを使用して、サーバーの構成を変更しなければなりません。こ | のウィザードを使用する前に、手順および特殊要件について、『IPv6 の構成』を参照してください。

### | IPv4 インターフェースの追加

| 新規 IPv4 インターフェースを作成するには、以下の手順に従ってください。

- | 1. 「iSeries」ナビゲーターで、「サーバー」—>「ネットワーク」—>「TCP/IP 構成」—>「IPv4」の順に 選択します。  $\mathbf{I}$
- 1 2. 「インターフェース」を右マウス・ボタン・クリックし、「新規インターフェース」、「ローカル・エ リア・ネットワーク」、「広域ネットワーク」、または「仮想 IP」を選択して、適切なタイプの IPv4 インターフェースを作成します。  $\mathbf{I}$
- | 3. ウィザードの指示に従って、新規 IPv4 インターフェースを作成します。

### | IPv6 インターフェースの追加

- Ⅰ 新規 IPv6 インターフェースを作成するには、以下の手順に従ってください。
- | 1. 「iSeries」ナビゲーターで、「**サーバー」—>「ネットワーク」—>「TCP/IP 構成」—>「IPv6」**の順に 選択します。  $\mathbf{I}$
- | 2. 「インターフェース」を右クリックし、「新しいインターフェース (New Interface)」を選択します。
- Ⅰ 3. ウィザードの指示に従って、新規 IPv6 インターフェースを作成します。

## | IPv4 経路の追加

| 経路指定情報を変更すると、すべてただちに有効になります。

Ⅰ 新規の IPv4 経路を構成するには、以下のステップに従ってください。

- | 1. 「iSeries」ナビゲーターで、**「サーバー」—>「ネットワーク」—>「TCP/IP 構成」—>「IPv4」**の順に 選択します。  $\mathbf{L}$
- | 2. 「経路」を右マウス・ボタン・クリックし、「新規経路」を選択します。
- | 3. ウィザードの指示に従って、新規 IPv4 経路を構成します。

### | IPv6 経路の追加

| 経路指定情報を変更すると、すべてただちに有効になります。

- | 新規の IPv6 経路を構成するには、以下の手順に従ってください。
- | 1. 「iSeries」ナビゲーターで、「サーバー」–>「ネットワーク」–>「TCP/IP 構成」–>「IPv6」の順に  $\mathbf{L}$ 選択します。
- | 2. 「経路」を右マウス・ボタン・クリックし、「新規経路」を選択します。
- | 3. ウィザードの指示に従って、新規 IPv6 経路を構成します。

# **□ 第 8 章 IPv6 のトラブルシューティング**

<span id="page-50-0"></span> $\mathbf{L}$ .

| サーバー上に IPv6 が構成されている場合、IPv4 の場合と同じく、いくつかのトラブルシューティング・ | ツールを使用することができます。たとえば、トレース経路などのツールおよび PING は、 IPv4 および | IPv6 アドレス・フォーマットの両方を受け入れるので、両方のタイプのネットワークの接続および経路を | テストするためにそれらを使用することができます。さらに、通信トレース機能を使用して、 IPv4 と | IPv6 の両方の通信回線上のデータをトレースすることができます。

| IPv4 および IPv6 に関連した問題を解決するための技法を提供する一般的なトラブルシューティングの手 | 引きについては、 TCP/IP トラブルシューティングを参照してください。

# <span id="page-52-0"></span>第9章 TCP/IP のセットアップに関する関連情報

ここまででご使用のサーバーの稼働ができたので、次は、「サーバーで何ができるだろうか」と考えること でしょう。下記のリストは、TCP/IP のセットアップのトピックに関連のあるマニュアル、 IBM Redbooks™ (PDF 形式)、および Information Center のトピックです。 PDF を表示または印刷することが できます。以下の参照情報を参考にして、iSeries サーバー 上の TCP/IP を最大限に利用してください。

# マニュアル

- TCP/IP 構成および解説 → (約 100 ページ) この資料には、伝送制御プロトコル / インターネット・プロトコル (TCP/IP) の構成、ネットワークの 操作および管理に関する情報が記載されています。
- iSeries セキュリティーの手引き ※ (約 254 ページ) この資料には、 iSeries のセキュリティー機能を使用して、サーバーおよびそれと関連した操作を保護す るための基本的な推奨事項が記載されています。

# **Redbooks**

- TCP/IP Tutorial and Technical Overview この Redbook には、TCP/IP の基本に関する情報が記載されています。
- TCP/IP for AS/400: More Cool Things Than Ever この Redbook には、よく使われる TCP/IP アプリケーションおよびサービスについての広範なリストが 記載されています。

### IP<sub>v6</sub>

- The Internet Engineering Task Force (IETF) (http://www.ietf.cnri.reston.va.us/) IPv6 を含め、インターネット・プロトコルを開発している個々のグループについて説明しています。
- IP Version 6 (IPv6) (http://playground.sun.com/pub/ipng/html/ipng-main.html) 現在の IPv6 仕様の説明と IPv6 のいくつかのソースへの参照があります。
- IPv6 Forum(http://www.ipv6forum.com/) 最新の IPv6 開発を伝えるニュース記事やイベントがあります。

# その他の情報

 $\cdot$  TCP/IP

このトピックには、構成という範囲を超えた TCP/IP アプリケーションおよびサービスについての情報 があります。

表示用または印刷用の PDF ファイルを Netscape Navigator からワークステーションに保存するには、次の ようにします。

- 1. ブラウザーで PDF を開く (上記のリンクをクリックする)。
- 2. ブラウザーのメニューから「ファイル」をクリックする。
- 3. 「名前を付けて保存」をクリックする。(IE の場合は、フロッピーディスクのアイコン (名前を付けて 保存) をクリックする。)
- 4. PDF を保存したいディレクトリーに進む。
- 5. 「保存」をクリックする。

上記の PDF を表示または印刷するために Adobe Acrobat Reader が必要であれば、 Adobe Web サイト (www.adobe.com/prodindex/acrobat/readstep.html) からコピーをダウンロードすることができます。

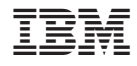

Printed in Japan